Collateral Creation User Guide **Oracle FLEXCUBE Enterprise Limits and Collateral Management Release 14.1.0.0.0**

**Part Number E92997-01**

May 2018

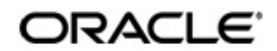

Collateral Creation User Guide May 2018 Oracle Financial Services Software Limited

Oracle Park

Off Western Express Highway Goregaon (East) Mumbai, Maharashtra 400 063 India Worldwide Inquiries: Phone: +91 22 6718 3000 Fax:+91 22 6718 3001 www.oracle.com/financialservices/

Copyright © 2007, 2018, Oracle and/or its affiliates. All rights reserved.

Oracle and Java are registered trademarks of Oracle and/or its affiliates. Other names may be trademarks of their respective owners.

U.S. GOVERNMENT END USERS: Oracle programs, including any operating system, integrated software, any programs installed on the hardware, and/or documentation, delivered to U.S. Government end users are "commercial computer software" pursuant to the applicable Federal Acquisition Regulation and agency-specific supplemental regulations. As such, use, duplication, disclosure, modification, and adaptation of the programs, including any operating system, integrated software, any programs installed on the hardware, and/or documentation, shall be subject to license terms and license restrictions applicable to the programs. No other rights are granted to the U.S. Government.

This software or hardware is developed for general use in a variety of information management applications. It is not developed or intended for use in any inherently dangerous applications, including applications that may create a risk of personal injury. If you use this software or hardware in dangerous applications, then you shall be responsible to take all appropriate failsafe, backup, redundancy, and other measures to ensure its safe use. Oracle Corporation and its affiliates disclaim any liability for any damages caused by use of this software or hardware in dangerous applications.

This software and related documentation are provided under a license agreement containing restrictions on use and disclosure and are protected by intellectual property laws. Except as expressly permitted in your license agreement or allowed by law, you may not use, copy, reproduce, translate, broadcast, modify, license, transmit, distribute, exhibit, perform, publish or display any part, in any form, or by any means. Reverse engineering, disassembly, or decompilation of this software, unless required by law for interoperability, is prohibited.

The information contained herein is subject to change without notice and is not warranted to be error-free. If you find any errors, please report them to us in writing.

This software or hardware and documentation may provide access to or information on content, products and services from third parties. Oracle Corporation and its affiliates are not responsible for and expressly disclaim all warranties of any kind with respect to third-party content, products, and services. Oracle Corporation and its affiliates will not be responsible for any loss, costs, or damages incurred due to your access to or use of third-party content, products, or services.

# **Contents**

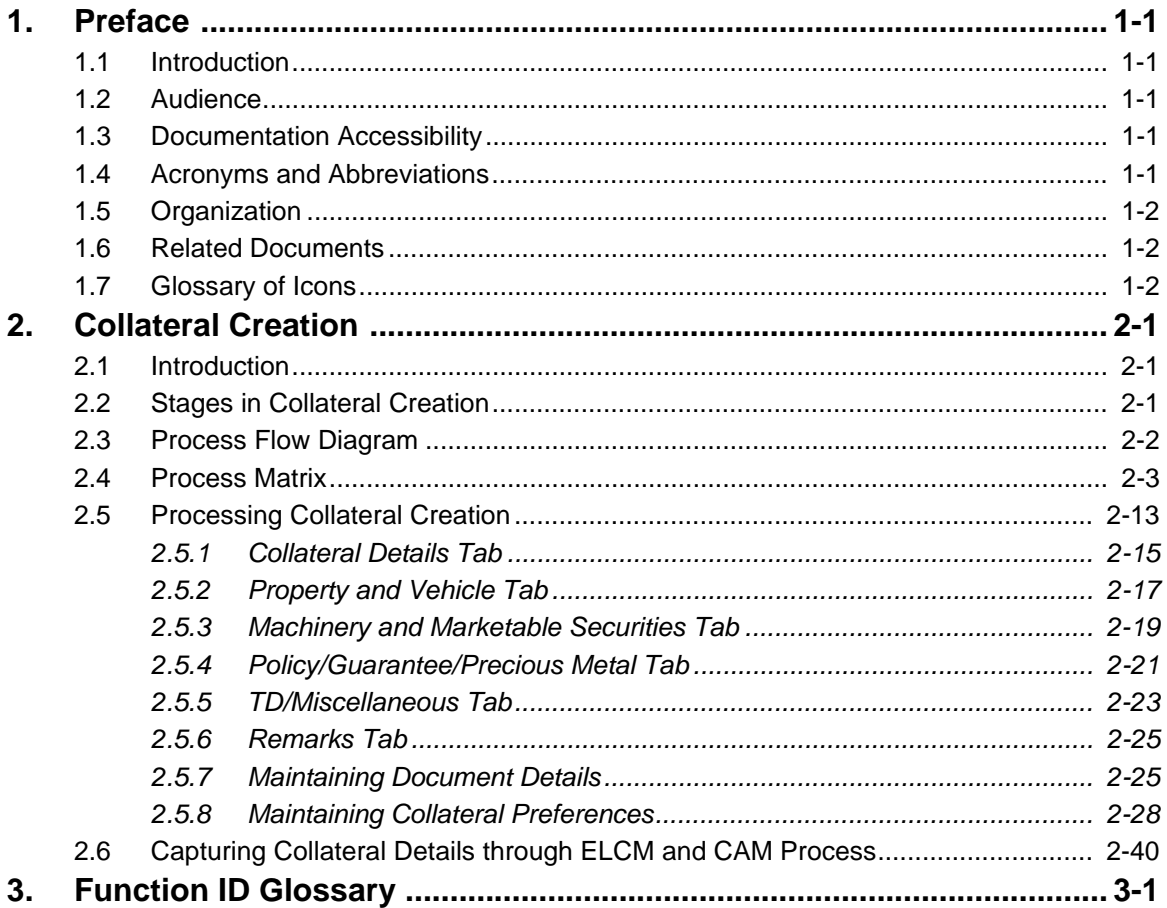

# **1. Preface**

# <span id="page-3-1"></span><span id="page-3-0"></span>**1.1 Introduction**

This manual is designed to help you create a collateral, maintain, and evaluate the collateral details in Oracle FLEXCUBE. It also assists you in handling all the necessary activities in the life cycle of a collateral once it is created. This includes the collateral creation initiation, internal and external check, risk valuation, approval, customer agreement, and so on.

# <span id="page-3-2"></span>**1.2 Audience**

This manual is intended for the following Users/User Roles:

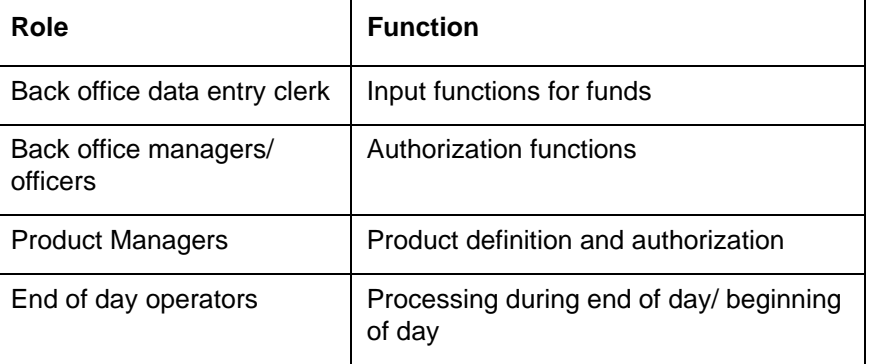

# <span id="page-3-3"></span>**1.3 Documentation Accessibility**

For information about Oracle's commitment to accessibility, visit the Oracle Accessibility Program website at <http://www.oracle.com/pls/topic/lookup?ctx=acc&id=docacc>.

# <span id="page-3-4"></span>**1.4 Acronyms and Abbreviations**

The following are some of the acronyms and abbreviations you are likely to find in the manual:

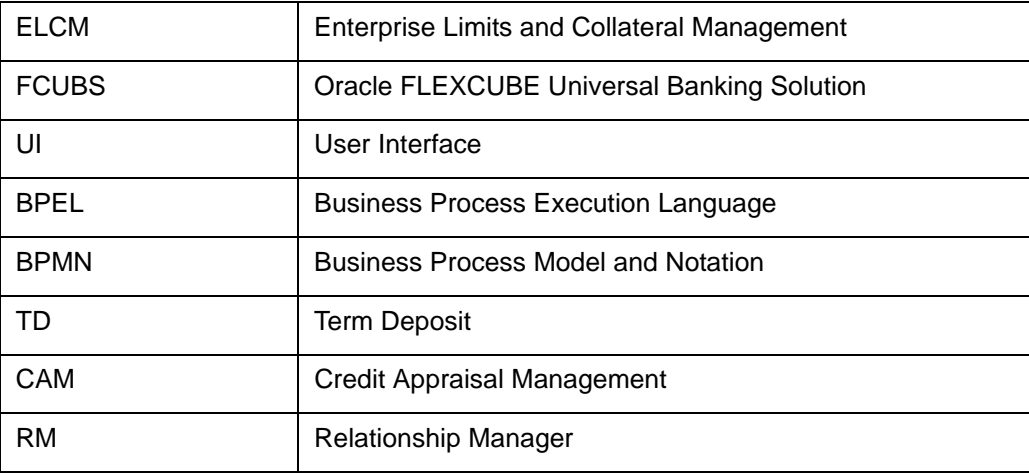

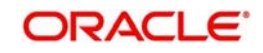

# <span id="page-4-0"></span>**1.5 Organization**

This manual is organized as follows:

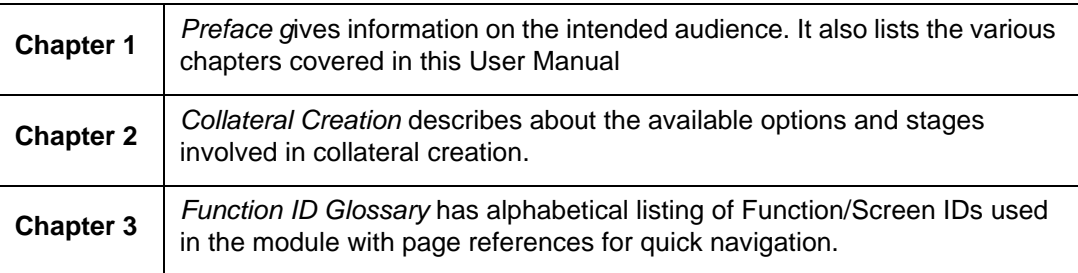

# <span id="page-4-1"></span>**1.6 Related Documents**

- The Procedures User Manual
- The Enterprise Limits and Collateral Management User Manual
- **The Credit Appraisal Management User Manual**
- The Products User Manual

# <span id="page-4-2"></span>**1.7 Glossary of Icons**

This User Manual may refer to all or some of the following icons.

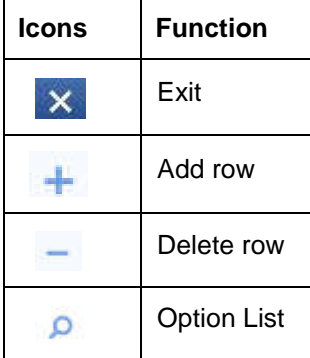

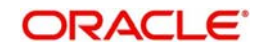

# **2. Collateral Creation**

<span id="page-5-0"></span>This chapter contains the following sections:

- [Section 2.1, "Introduction"](#page-5-1)
- [Section 2.2, "Stages in Collateral Creation"](#page-5-2)
- [Section 2.3, "Process Flow Diagram"](#page-6-0)
- [Section 2.4, "Process Matrix"](#page-7-0)
- [Section 2.5, "Processing Collateral Creation"](#page-17-0)
- [Section 2.6, "Capturing Collateral Details through ELCM and CAM Process"](#page-44-0)

# <span id="page-5-1"></span>**2.1 Introduction**

Oracle FLEXCUBE facilitates collateral creation from different sources. This manual assist you through the available options, stages involved in the collateral creation workflow. In the first section, the chapter briefs on the stages involved. The next section talks about the steps involved in detail.

# <span id="page-5-2"></span>**2.2 Stages in Collateral Creation**

The process of creating a collateral involves the following stages:

- Initiation The user initiates collateral creation process and captures all the collateral details.
- External Check At this stage you can check if there is an existing charge on the collateral submitted by the customer. The results of external check are maintained in External Check sub-screen of the Collateral Investigation screen.
- Field Investigation You can investigate on the collateral to prevent any fraud and misrepresentation of facts by the customer. These details can be captured in Collateral investigation sub-screen.
- Valuation The user initiates valuation of the collateral and updates the results in Valuation Details screen.
- Review At this stage all the investigation done on the collateral are reviewed to decide if the same can be accepted.
- Legal Opinion The legal opinion on the collateral are sought and updated in legal opinion screen.
- Risk Evaluation The risk management team evaluates whether the credit risk is mitigated by the proposed collateral.
- Approval The approval authority approves or rejects the collateral creation.
- Customer Agreement Once approved, collateral agreement is generated by the system and sent to customer for signature.
- Collateral Perfection The bank registers the collateral with relevant registration authorities.
- Collateral Creation Hand off to ELCM Module Once the collateral perfection stage is successfully completed, the collateral record details are passed on to ELCM module for collateral creation. This stage is automated.
- Handoff Retry Stage If any failure occurs during the handoff, the system moves the task to handoff retry stage for manual completion to create the Collateral in ELCM.

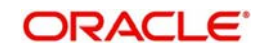

# <span id="page-6-0"></span>**2.3 Process Flow Diagram**

The process flow diagram given below illustrates the activities carried out during various stages of a collateral creation.

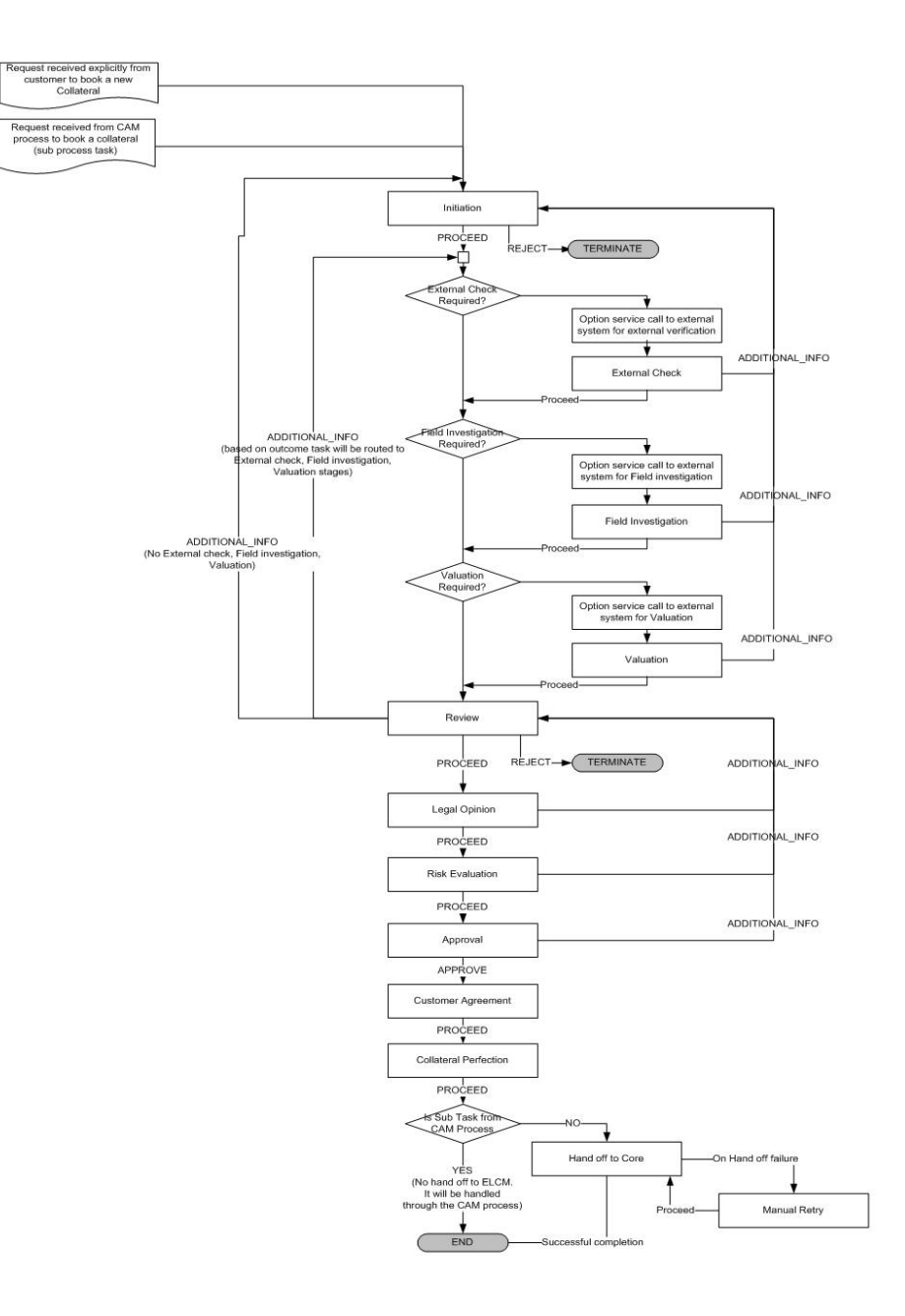

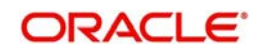

# <span id="page-7-0"></span>**2.4 Process Matrix**

The process matrix given below lists out the different stages, condition to move to next stage, target stage, and remarks for each condition.

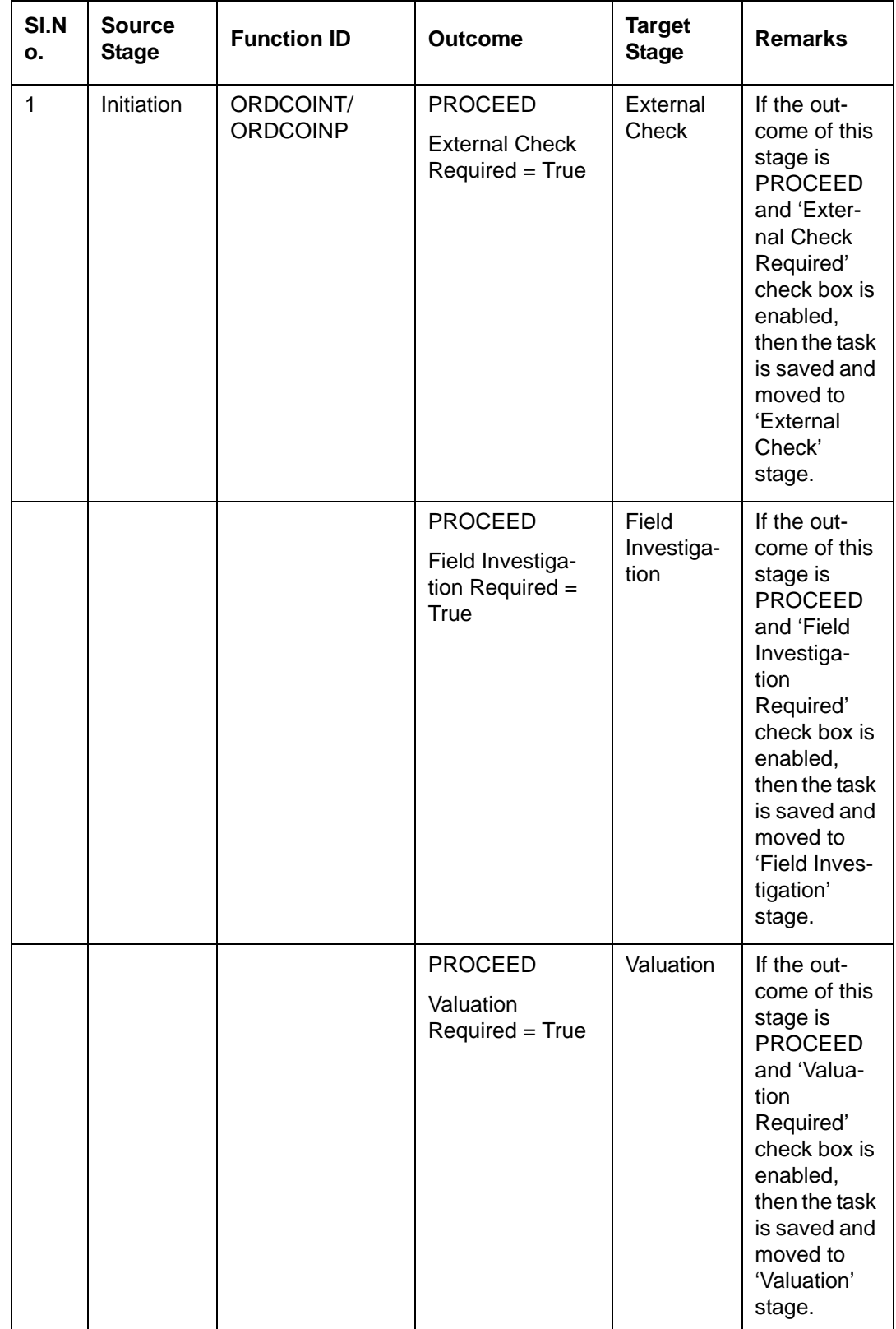

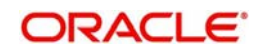

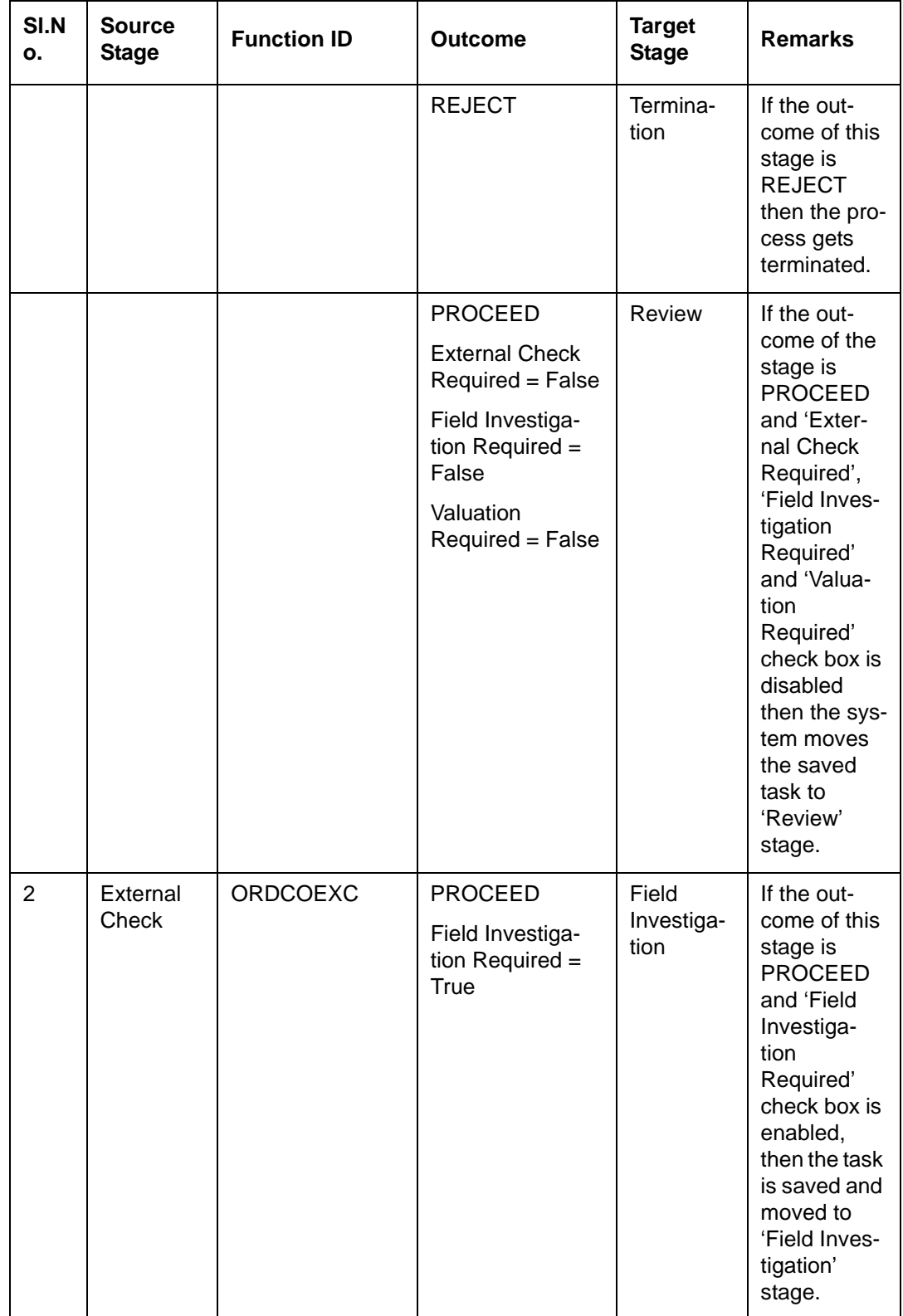

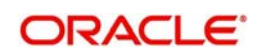

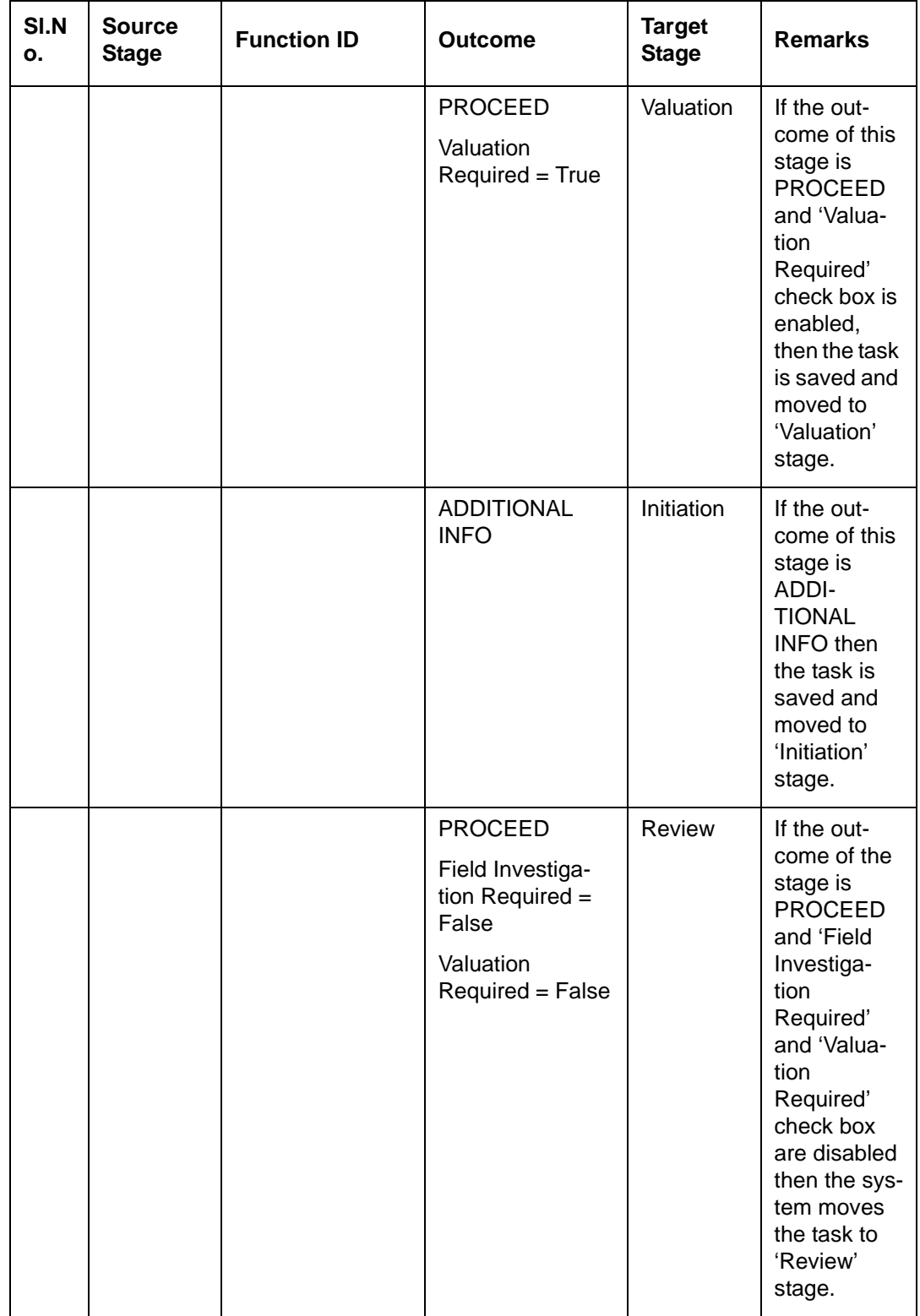

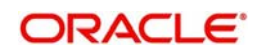

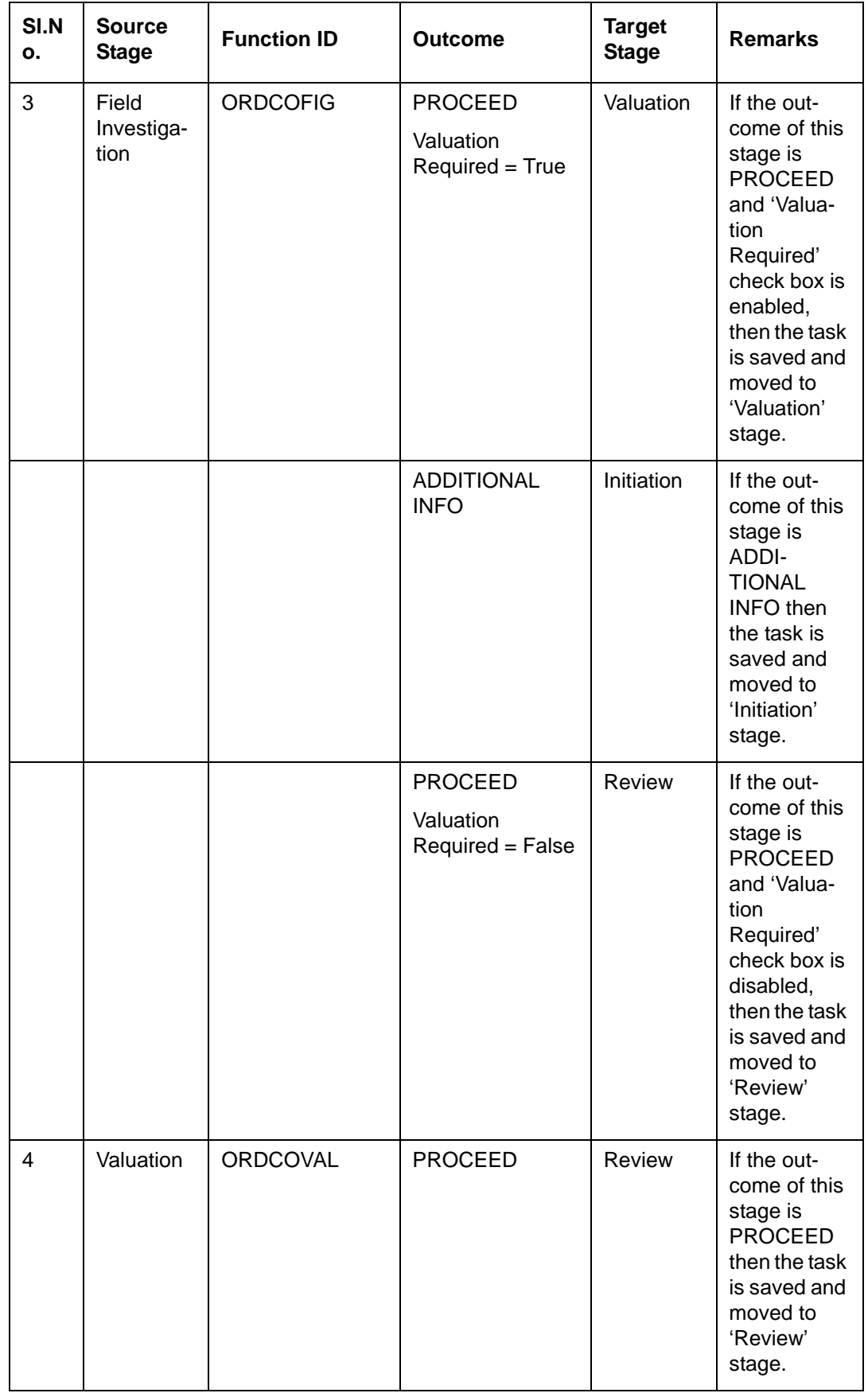

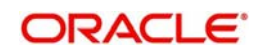

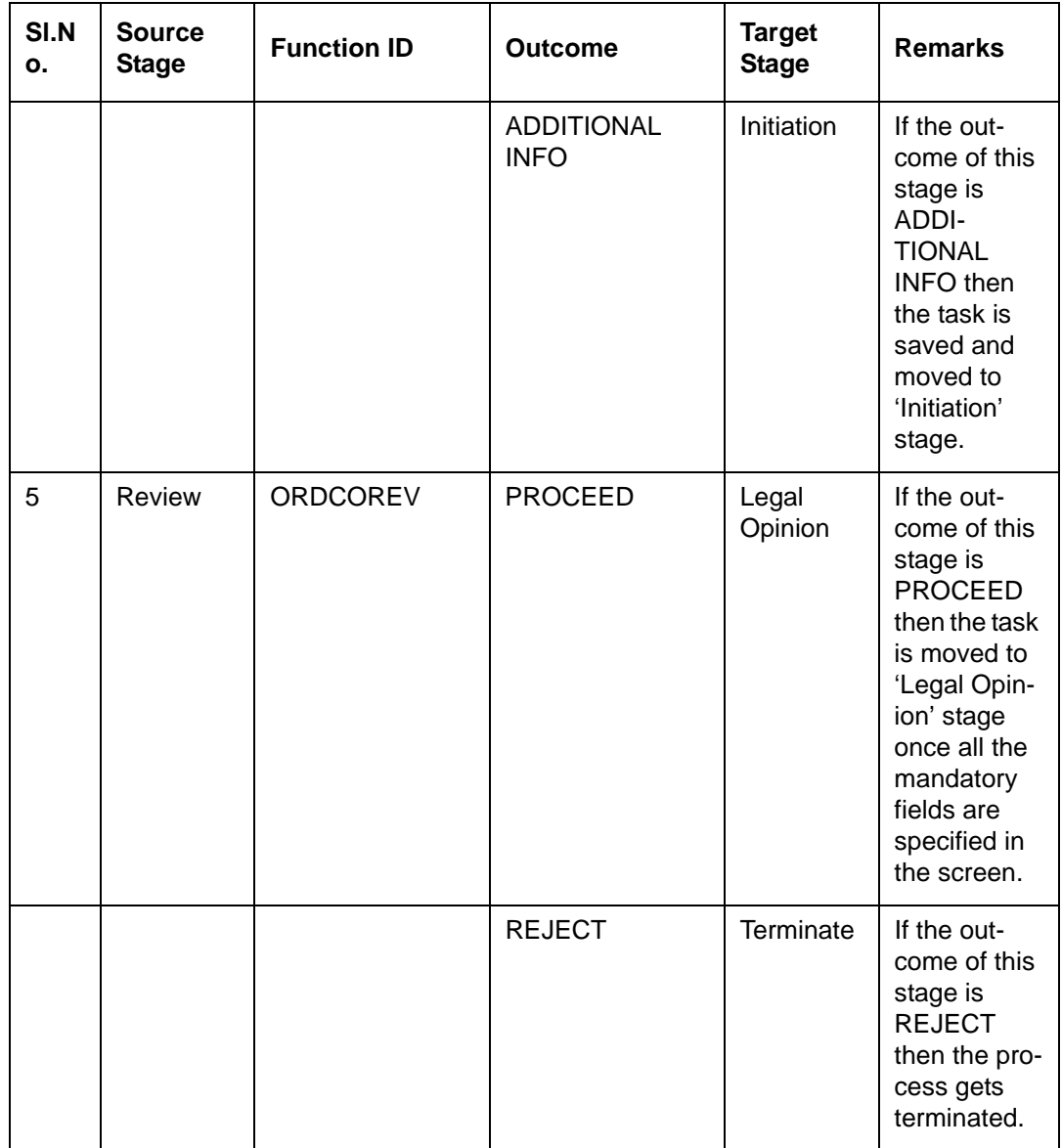

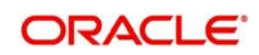

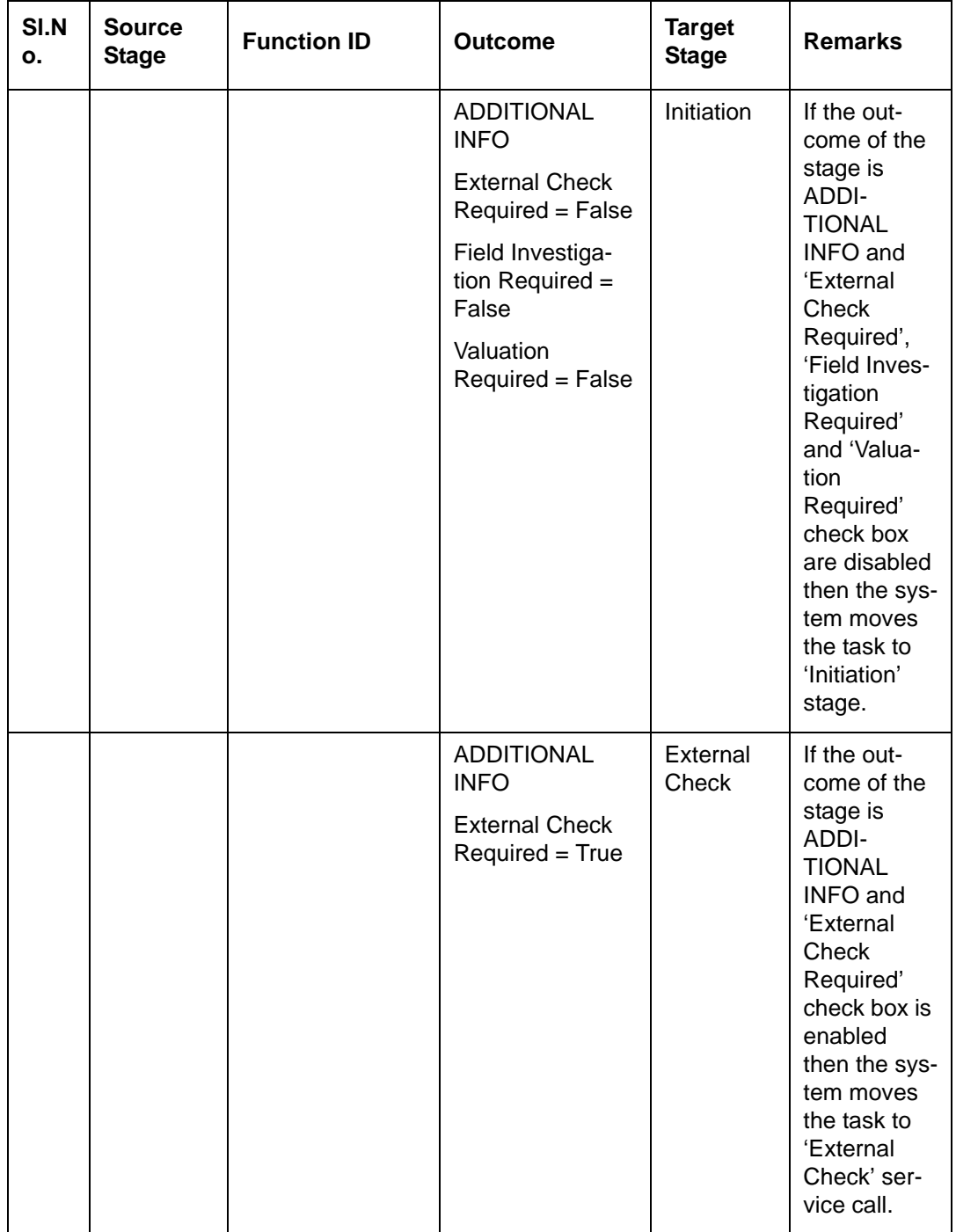

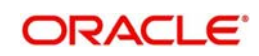

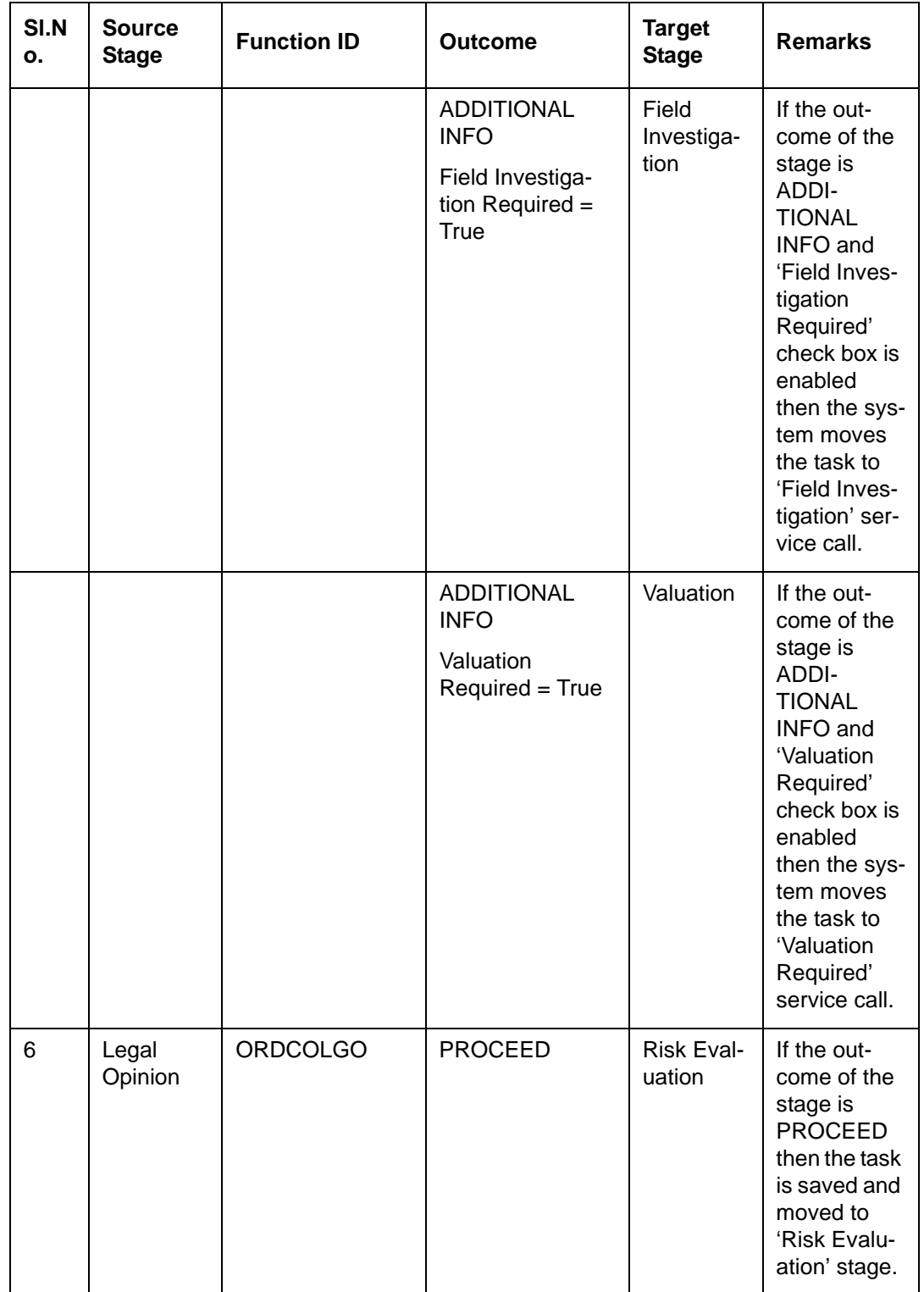

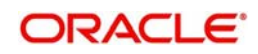

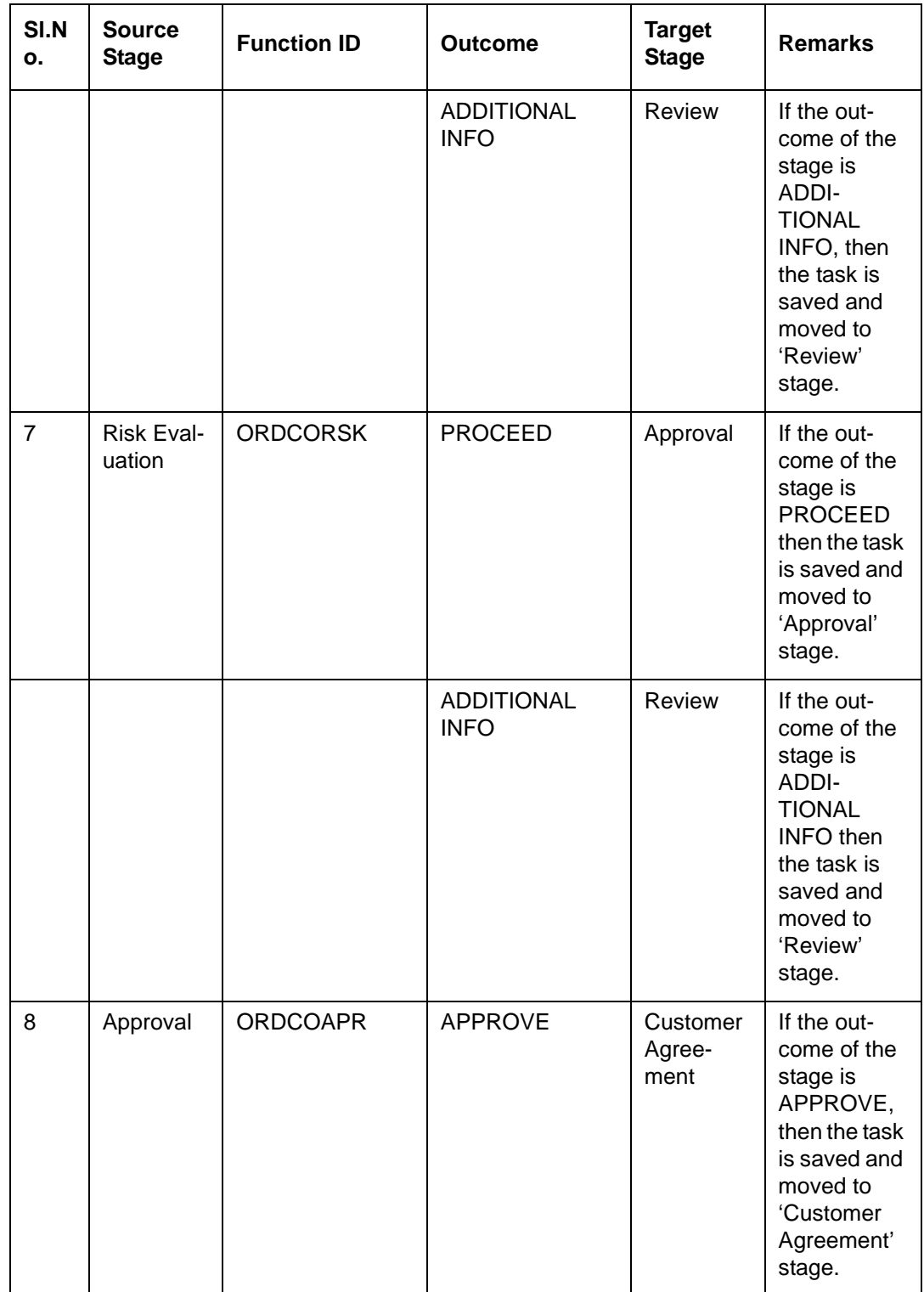

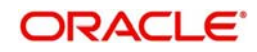

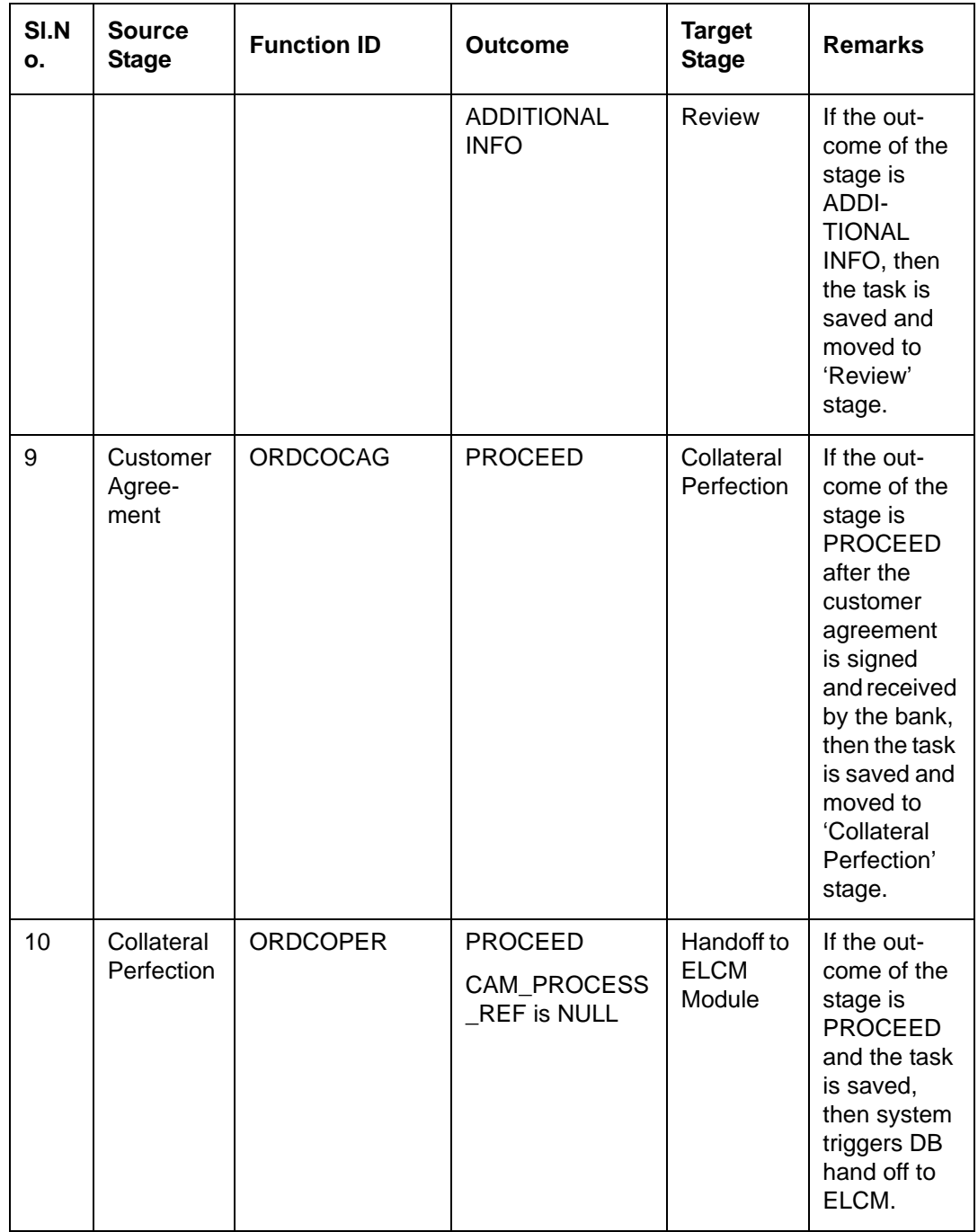

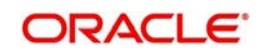

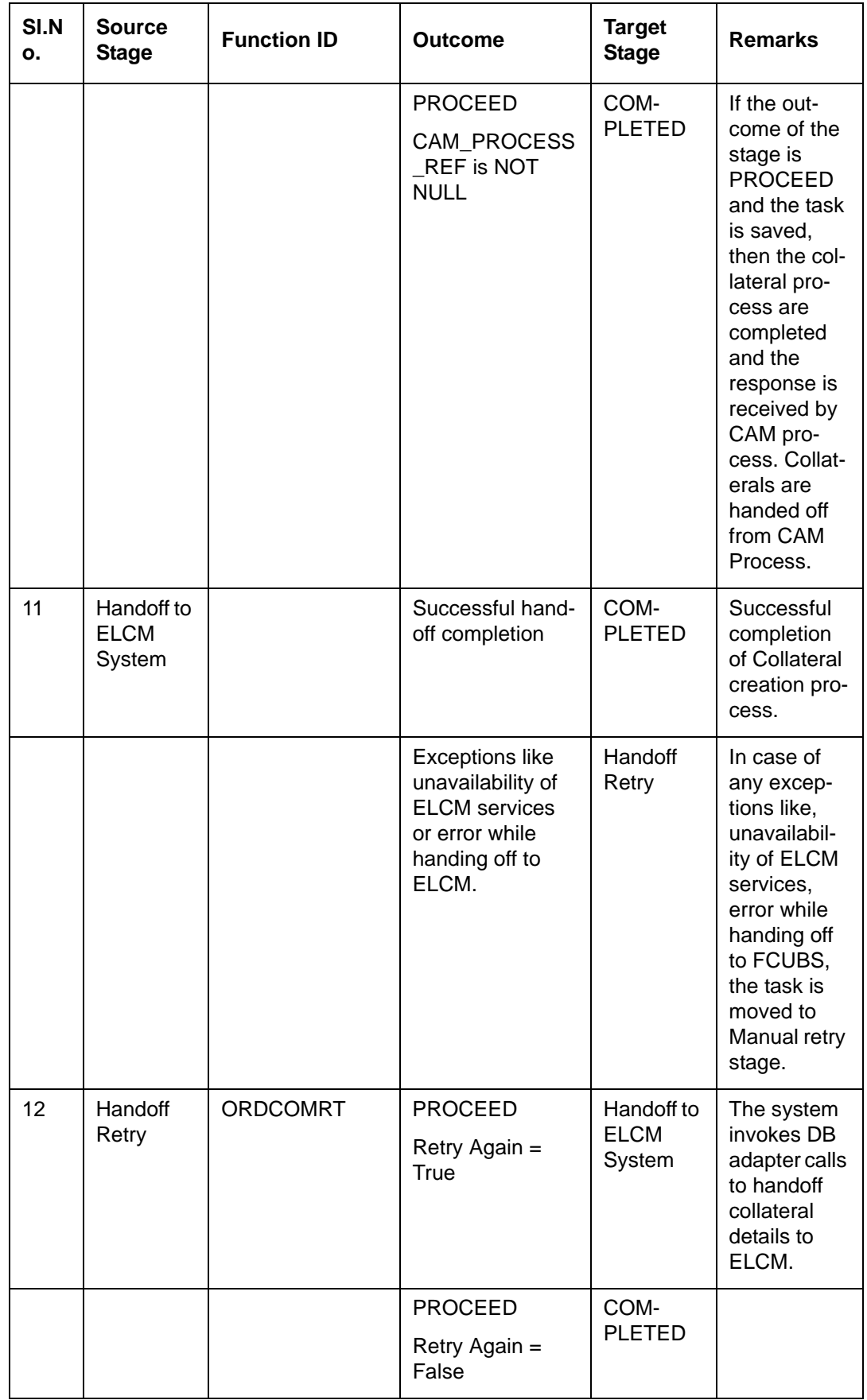

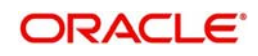

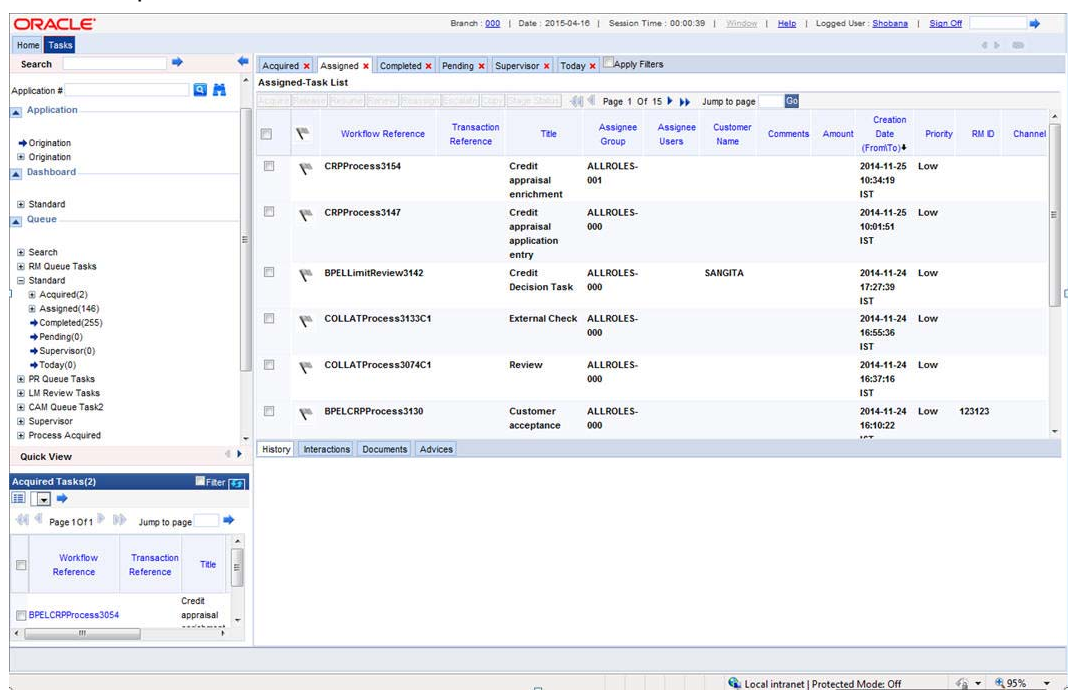

To acquire the next stage, you need to go to the 'Task' menu and select 'Assigned' under 'Standard' option.

All tasks that have been successfully completed are listed in the right-side of the screen. Select the check box against your 'Workflow Ref No' and click 'Acquire' button at the top of the screen to acquire the next stage of the task.

The system displays the message as 'Acquire Successful' on successful acquisition of the task.

Click 'Ok' to proceed to the next stage. To select the acquired task for the next stage, select 'Acquired' under 'Standard' option in the 'Task' menu. All the tasks that have been successfully acquired are displayed in the right side of the screen. Search for your workflow reference number and click the 'Workflow Ref No' to open the required screen.

# <span id="page-17-0"></span>**2.5 Processing Collateral Creation**

# **Step 1.Initiation**

This section contains the following topics:

- [Section 2.5.1, "Collateral Details Tab"](#page-19-0)
- [Section 2.5.2, "Property and Vehicle Tab"](#page-21-0)
- [Section 2.5.3, "Machinery and Marketable Securities Tab"](#page-23-0)
- [Section 2.5.4, "Policy/Guarantee/Precious Metal Tab"](#page-25-0)
- [Section 2.5.5, "TD/Miscellaneous Tab"](#page-27-0)
- [Section 2.5.6, "Remarks Tab"](#page-29-0)
- [Section 2.5.7, "Maintaining Document Details"](#page-29-1)
- [Section 2.5.8, "Maintaining Collateral Preferences"](#page-32-0)

You can maintain collateral details in 'Collateral Creation' screen, if you have the required access rights. You can invoke this screen by typing 'ORDCOINT or ORDCOINP in the field at the top right corner of the Application tool bar and clicking the adjoining arrow button. In

<span id="page-17-2"></span><span id="page-17-1"></span>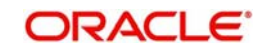

'Collateral Creation Process' you can specify the necessary details for creating the collateral data.

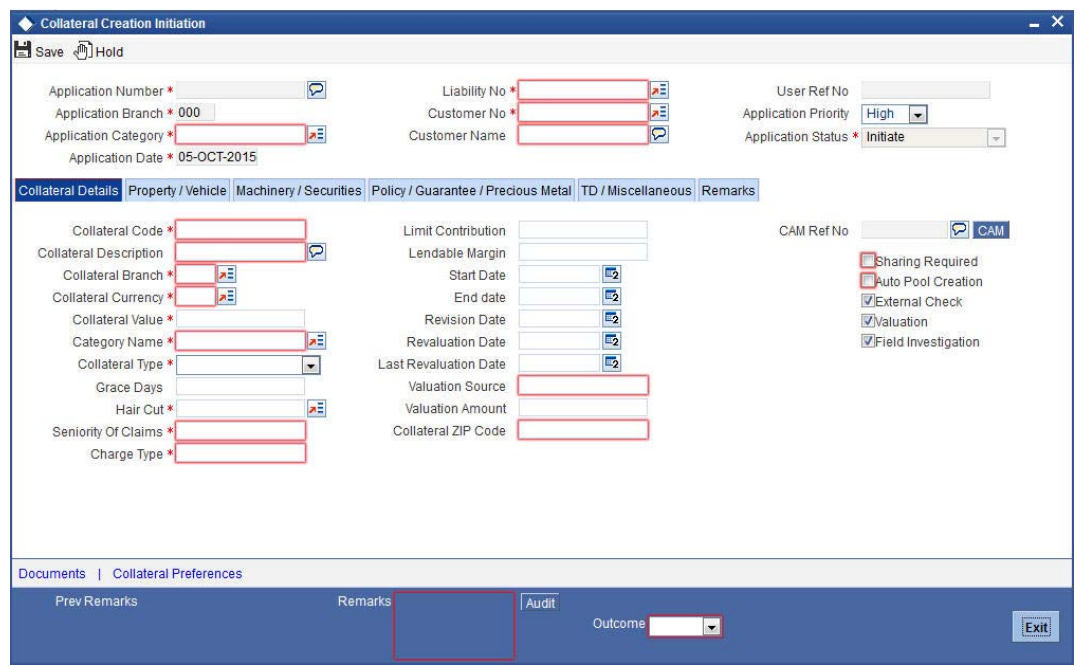

Specify the following in this screen:

### **Application Number**

The system displays the application reference number on initiating a process. This number is unique throughout the process.

### **Application Branch**

The system displays the branch where application is captured.

### **Application Date**

The system defaults the application initiation date.

### **Application Category**

Select the application category from the adjoining option list. The category is used for populating the documents, advices, and checklist mapped in Document sub-screen.

### **Channel**

Select the channel which initiated the application from the adjoining option list.

### **Channel Reference No**

Specify the channel reference number.

### **External Source**

Specify the external source.

### **Source Reference No**

Specify the reference number of the external source.

### **Application Priority**

Select application priority from the adjoining drop-down list.The options available are:

- **High**
- Low
- Medium

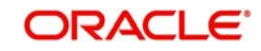

# **User Reference No**

Specify the user reference number.

## **Application Status**

The system defaults the application status based on the current stage of the process.

# <span id="page-19-0"></span>**2.5.1 Collateral Details Tab**

# **Liability No**

Select the liability number from the adjoining option list.

### **Customer No**

Select the customer number from the adjoining option list.

### **Customer Name**

The system displays the name of the customer.

### **Collateral Code**

Specify the code of the collateral.

### **Collateral Description**

Give a brief description on the collateral.

### **CAM Process Reference No**

The system displays the CAM process reference number which triggered collateral creation.

### **CAM**

Click CAM to view CAM process flow details.

### **Collateral Branch**

Select the branch where collateral is created from the adjoining option list.

### **Collateral CCY**

Select the currency of the collateral from the adjoining option list.

### **Collateral Amount**

Specify the collateral amount.

### **Collateral Category**

Select the collateral category under which the collateral should be created. You can select the appropriate category from the adjoining option list.

# **Collateral Type**

Select the type of collateral from the adjoining drop-down list. The options available are:

- Property
- Vehicle
- **Marketable Securities**
- Plant and Machinery
- **•** Term Deposit
- Precious Metal
- Guarantee
- Miscellaneous
- Policy

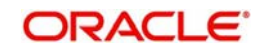

Based on the collateral type selected in the Collateral Details tab, system forces the user to complete corresponding tabs.

### **Start Date**

Specify the start date from when the collateral is submitted.

### **End Date**

Specify the collateral expiry date.

### **Revision Date**

Specify the collateral revision date.

### **Revaluation Date**

Specify the collateral revaluation date.

### **Grace Days**

Specify the grace days.

# **Last Valuation Date** Specify the last valuation date.

**Valuation Source**

Select the source of valuation.

**Valuation Amount**

Specify the valuation amount.

### **Collateral ZIP Code**

Specify the pin code of the collateral location.

## **External Check Required**

'External Check Required' is selected by default. However, you can disable this check box if you want to skip the external check.

### **Valuation Required**

'Valuation Required' is selected by default. However, you can disable this check box if you want to skip the valuation of the collaterals.

### **FI Required**

'FI Required' is selected by default. However you can disable this check box if you want to skip the field investigation.

### **Charge Type**

Select the collateral charge type.

### **Haircut%**

Select the haircut percentage from the adjoining option list.

#### **Seniority of Claims**

Specify the seniority of bank's claim on the property.

### **Limit Contribution**

Specify the limit contribution amount.

### **Sharing Required**

If this check box is selected, the collateral can be shared by the liabilities given in the Sharing details section in Collateral Preference sub-screen.

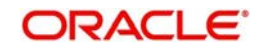

# **Auto Pool Creation**

Select this check box if auto pool creation is required.

# **Lendable Margin**

Specify the lendable margin.

# <span id="page-21-0"></span>**2.5.2 Property and Vehicle Tab**

Click 'Property/Vehicle' tab to provide details on property and vehicle.

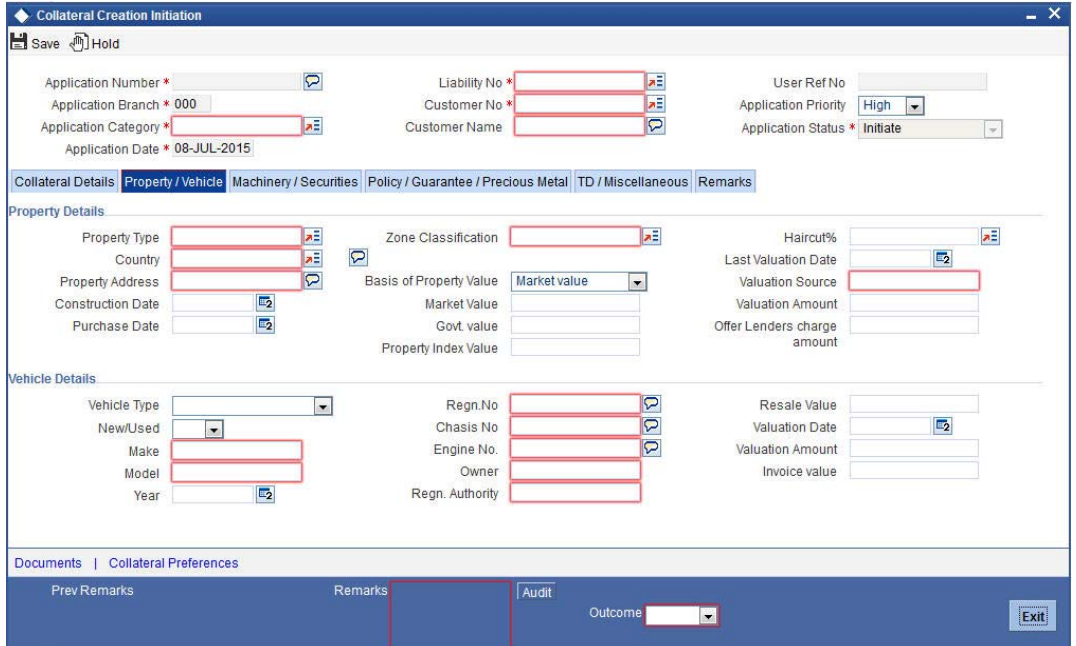

# **Property Type**

Select the type of property from the adjoining option list.

# **Country**

Select the country of the location of collateral from the adjoining option list.

# **Property Address**

Specify the property address.

### **Construction Date**

Specify the property construction date.

### **Purchase Date**

Specify the property purchase date.

# **Zone Classification**

Select the zone of the property from the adjoining option list.

### **Basis of Property Value**

Select the basis of property value from the adjoining drop-down list. The options available are:

- Market Value
- Property Index Value
- Govt. Value

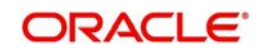

# **Market Value**

Specify the market value of the property.

### **Govt. Value**

Specify the government value of the property.

### **Property Index Value**

Specify the index value of the property.

### **Haircut %**

Select the haircut percentage from the adjoining option list.

### **Last Valuation Date**

Specify the last valuation date from the customer submitted valuation report.

### **Valuation Source**

Specify the source of valuation from the valuation report.

### **Valuation Amount**

Specify the valuation amount.

### **Other Lenders Charge Amount**

Specify the combined charge amount of other lenders if the property is already mortgaged to other lenders.

### **Vehicle Type**

Select the type of vehicle from the adjoining drop-down list.

## **New/Used**

Indicate whether the vehicle is new or used.

### **Make**

Specify the make of the vehicle.

### **Model**

Specify the model of the vehicle.

### **Year**

Specify the year of manufacturing of the vehicle.

### **Regn No.**

Specify the vehicle registration number.

# **Chasis No**

Specify the vehicle chasis number.

### **Engine No**

Specify the engine number of the vehicle.

### **Owner**

Specify the owner details of the vehicle.

# **Regn. Authority**

Specify the registration authority of the vehicle.

#### **Resale Value**

Specify the resale value of the vehicle.

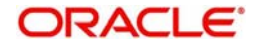

# **Valuation Date**

Specify the valuation date of the vehicle. This is applicable for used cars only.

## **Valuation Amount**

Specify the valuation amount of the vehicle. This is applicable for used cars only.

### **Invoice Value**

Specify the invoice value of the vehicle.

# <span id="page-23-0"></span>**2.5.3 Machinery and Marketable Securities Tab**

Click 'Machinery/Securities' tab to provide details on machinery and marketable securities.

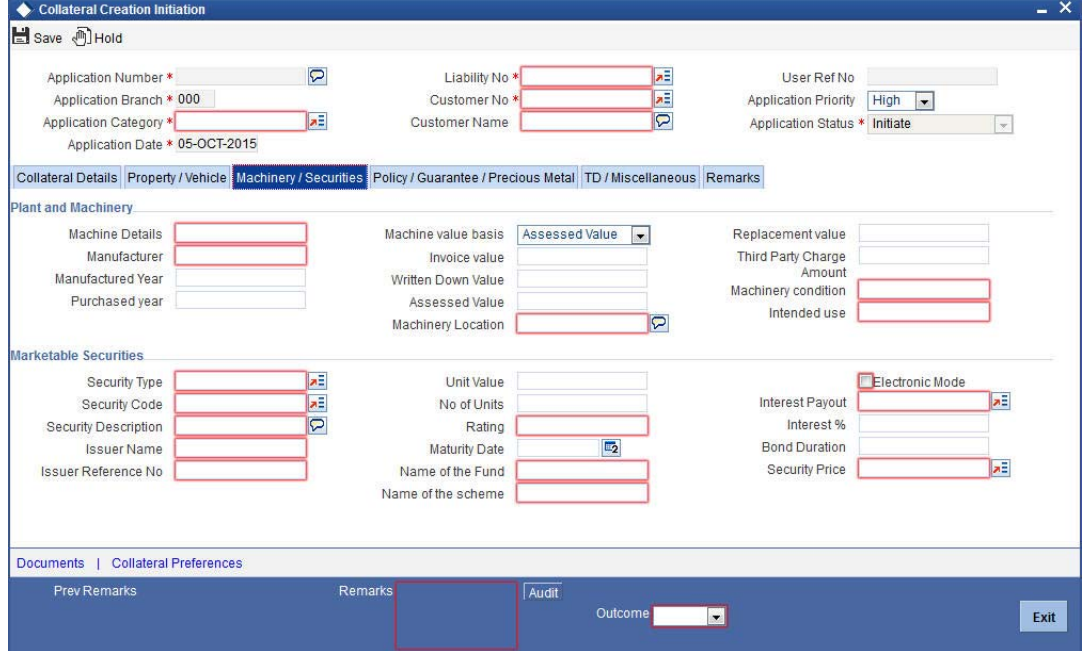

# **Plant and Machinery**

# **Machine Details**

Specify the machine number of the collateral. The system displays an error message if any duplicates exists for this machine number.

# **Manufacturer**

Specify the manufacturer details.

# **Manufactured Year**

Specify the year of manufacturing.

# **Purchased Year**

Specify the year of purchase.

# **Machine Value Basis**

Select the basis of machine value from the adjoining drop-down list. The options available are:

- Assessed Value
- **Written Down Value**
- Invoice Value

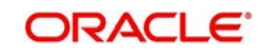

# **Invoice Value**

Specify the invoice value of the machinery.

### **Written Down Value**

Specify the written down value of the machinery after depreciation.

#### **Assessed Value**

Specify the assessed value of the machinery.

### **Machinery Location**

Specify the location of the machinery.

### **Replacement Value**

Specify the replacement value of the machinery.

### **Third Party Charge Amount**

Specify the charge amount of other lenders, if any.

#### **Machinery Condition**

Specify the condition of the machinery.

### **Intended Use**

Specify the intended usage of the machinery.

# **Marketable Securities**

### **Security Type**

Select the type of marketable security from the adjoining option list.

### **Security Code**

Select the security code from the adjoining option list.

### **Description**

The system displays security code description.

### **Issuer Name**

The system displays the issuer name from Issuer Maintenance (GEDISSUR) screen.

### **Issuer Ref No.**

The system defaults the issuer reference number from Securities (GEDSECTY) screen.

### **Unit Value**

The system displays the face value captured in Securities screen as unit value.

### **No. of Units**

Enter the number of units submitted by the customer.

### **Rating**

Specify the rating of the securities.

### **Maturity Date**

The system displays the expiry date captured in Securities screen as maturity date.

# **Name of the Fund**

Specify the name of the mutual fund.

### **Name of the Scheme**

Specify the scheme name of the mutual fund.

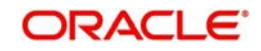

# **Electronic Mode**

Select this check box if securities are in electronic mode.

### **Interest Payout**

Select the interest payment frequency from the adjoining option list.

### **Interest %**

Specify the interest percentage on bonds.

## **Bond Duration**

Specify the duration of the bonds.

### **Security Price**

Specify the market value of the security.

# <span id="page-25-0"></span>**2.5.4 Policy/Guarantee/Precious Metal Tab**

Click 'Policy/Guarantee/Precious Metal' tab to provide details on LIC policy, guarantee, and precious metal.

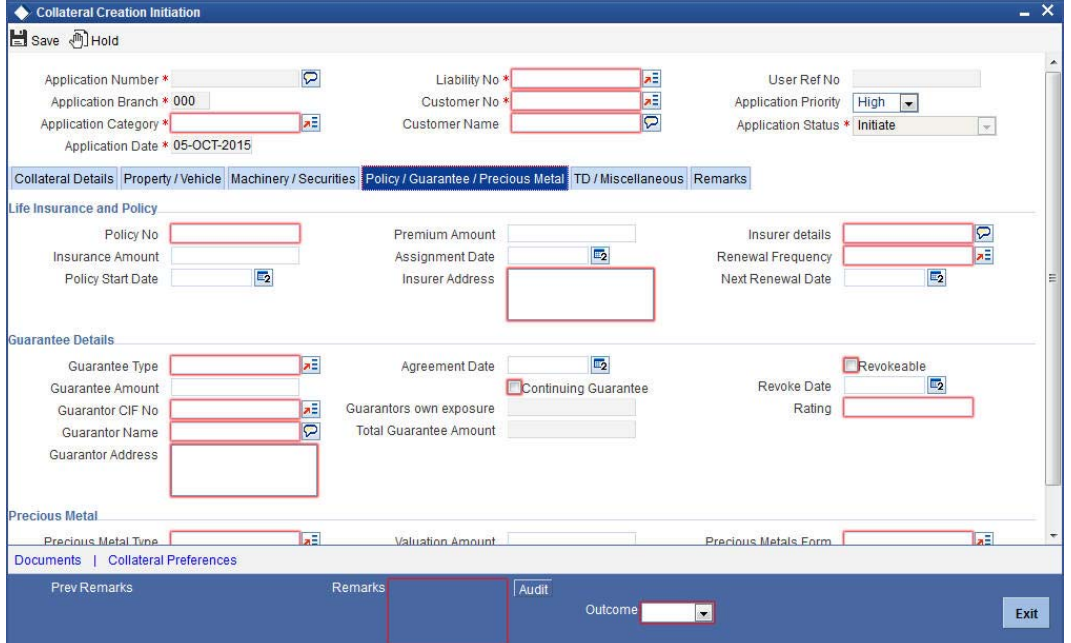

# **Life Insurance Policy**

### **Policy No.**

Specify the life insurance policy number.

### **Insurance Amount**

Specify the sum assured amount.

# **Policy Start Date**

Enter the start date of the policy.

# **Premium Amount**

Specify the premium amount.

# **Assignment Date**

Enter the date of assigning the policy to the bank.

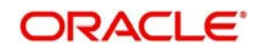

# **Insurer Address**

Specify the address of the insurance company.

### **Insurer Details**

Specify the details of insurance like the nature of the policy, term of the policy etc.

### **Renewal Frequency**

Select the renewal frequency of the policy from the adjoining option list.

### **Next Renewal Date**

Enter the next renewal date.

### **Guarantee**

### **Guarantee Type**

Select the type of guarantee from the adjoining option list.

### **Guarantee Amount**

Specify the guarantee amount.

### **Guarantor CIF No.**

Select the guarantor CIF number from the adjoining option list.

#### **Guarantor Name**

Specify the name of the guarantor. The system displays the name of the guarantor if the guarantor CIF number is entered.

#### **Guarantor Address**

Specify the address of the guarantor.

### **Agreement Date**

Specify the guarantee agreement date.

#### **Continuing Guarantee**

Select this check box if it is a continuing guarantee.

# **Guarantor's Own Exposure**

The system displays the total exposure of the guarantor.

# **Total Guarantee Amount**

The system displays the combined guarantee amount of guarantor.

### **Revokeable**

Select this check box to revoke or withdraw the guarantee provided.

### **Revoke Date**

Indicate the date when the Guarantor revokes the guarantee. This field is enabled only when the Revoke check box is selected.

## **Rating**

You can assign a credit rating to each Guarantor. Here specify the rating assigned to the Guarantor.

### **Precious Metal**

### **Precious Metal Type**

Specify the type of precious metal from the adjoining option list.

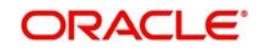

# **Weight in Gms**

Specify the weight of the precious metal in grams.

### **Valuation Amount**

Specify the valuation amount.

### **Unit Rate**

Specify the unit rate of the precious metal.

## **Precious Metal Form**

Select the form of the metal from the adjoining option list.

### **Notes**

Specify the notes related to collateral.

# <span id="page-27-0"></span>**2.5.5 TD/Miscellaneous Tab**

Click 'TD/Miscellaneous' tab to provide details on term deposit and other miscellaneous details.

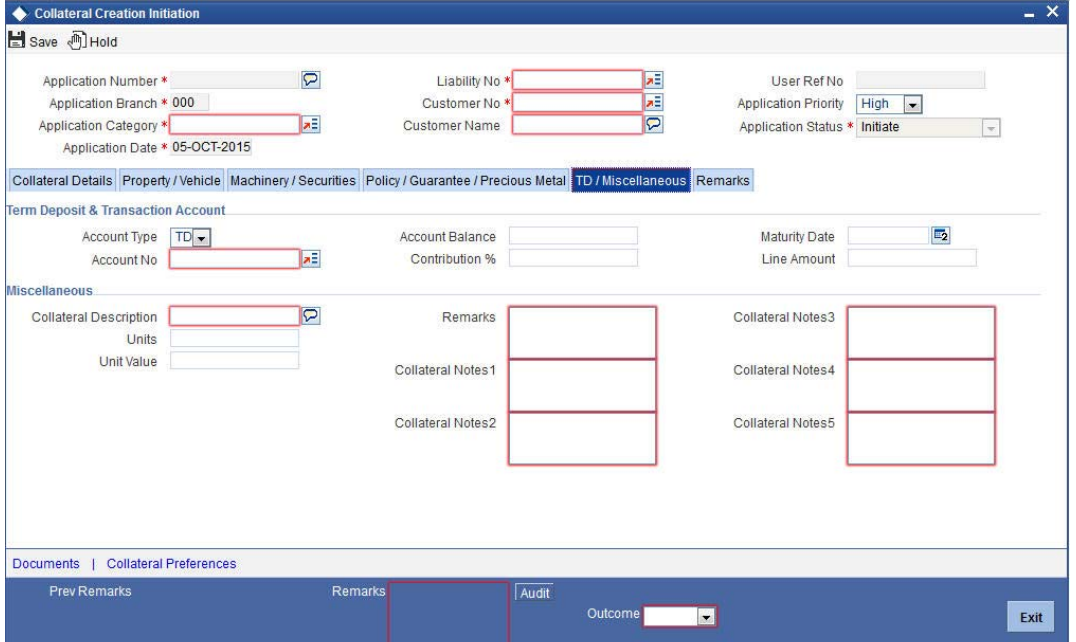

# **Term Deposit and Transaction Account**

### **Account Type**

Select the type of account from the adjoining option list.

# **Account No.**

Select the transaction account number from the adjoining option list.

# **Account Balance**

The system displays the account balance.

# **Contribution %**

Specify the percentage of account balance that needs to be used as collateral.

# **Maturity Date**

Enter the maturity date of the TD.

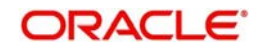

# **Lien Amount**

The system displays the lien amount, if any.

# **Miscellaneous**

#### **Collateral Desc.**

Give a brief description on those collateral which does not belong to the standard collateral type.

# **Units**

Specify the number of collaterals submitted.

**Unit Value** Specify the value of each unit.

**Remarks**

Specify remarks, if any.

**Collateral Notes 1**

Specify additional details on collateral, if any.

**Collateral Notes 2** Specify additional details on collateral, if any.

**Collateral Notes 3** Specify additional details on collateral, if any.

**Collateral Notes 4** Specify additional details on collateral, if any.

**Collateral Notes 5** Specify additional details on collateral, if any.

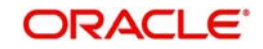

# <span id="page-29-0"></span>**2.5.6 Remarks Tab**

Click 'Remarks' tab to update remarks, if any. Remarks specified in the previous stage gets defaulted in the 'Previous Remarks' field.

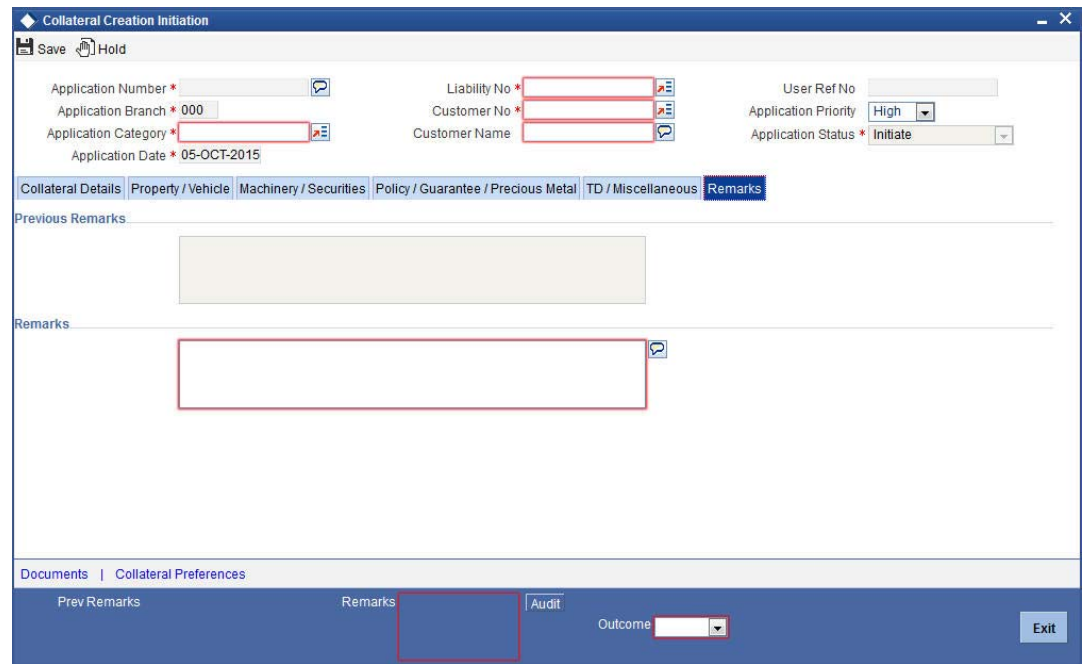

# <span id="page-29-1"></span>**2.5.7 Maintaining Document Details**

You can maintain the collateral related documents details through the 'Documents' screen. Click 'Documents' button from 'Collateral Creation' screen to invoke this screen.

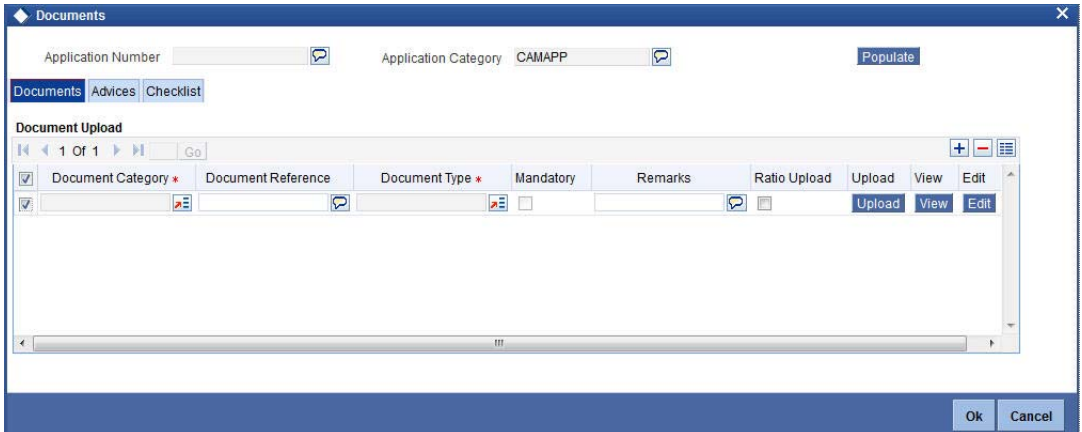

# **Application Number**

The system displays the application number.

# **Application Category**

The system displays the application category.

# **Documents**

# **Document Category**

Select the document category from the adjoining option list.

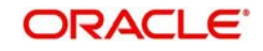

# **Document Reference**

Specify the document reference number.

### **Document Type**

Select the type of document.The adjoining option list displays all the document types maintained in the system. Select the appropriate one.

### **Mandatory**

Select this check box to indicate whether the document is mandatory.

### **Remarks**

Specify remarks, if any.

### **Ratio Upload**

Select this check box if you require ratio upload.

### **Upload**

Click 'Upload' button to open the 'Document Upload' sub-screen. The 'Document Upload' sub-screen is displayed below:

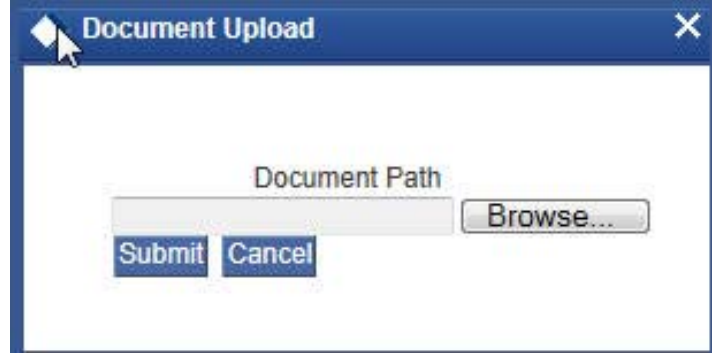

In the 'Document Upload' sub-screen, specify the corresponding document path and click the 'Submit' button. Once the document is uploaded through the upload button, the system displays the document reference number.

# **View**

Click 'View' to view the document uploaded.

# **Edit**

Click 'Edit' to edit the uploaded documents.

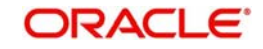

# **Advices**

Click 'Advices' tab in Documents screen to view advice details.

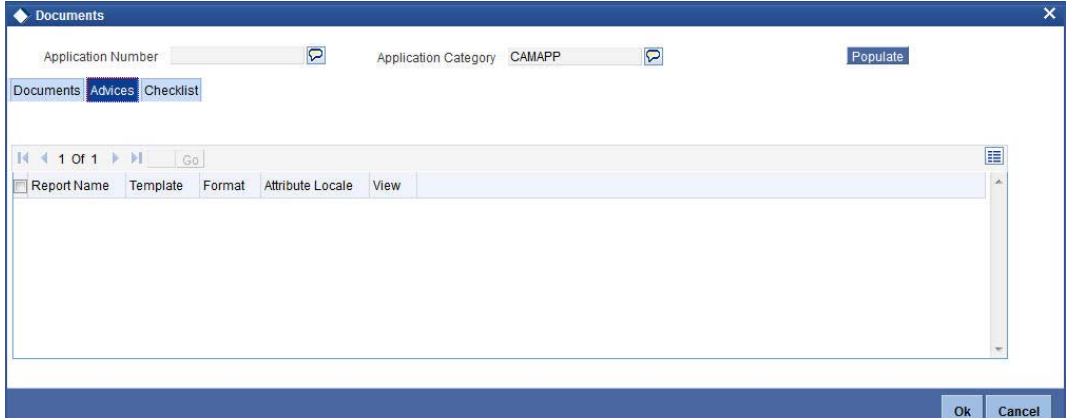

## **Report Name**

The system displays the report name.

### **Template**

The system displays the template.

# **View**

Click 'View' to view the uploaded document.

# **Checklist**

Click 'Checklist' tab in Documents screen to view checklist details.

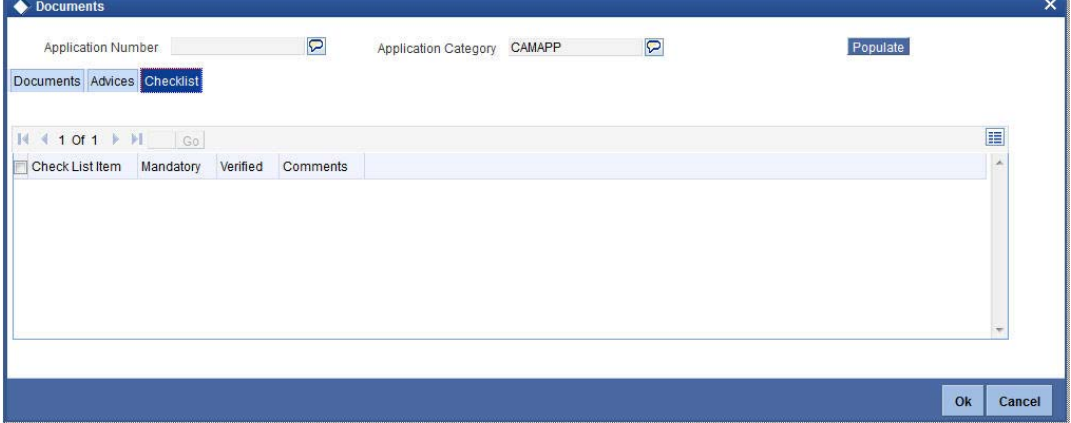

### **Checklist Item**

The system displays the checklist details.

# **Mandatory**

This field is updated based on the maintenances in Documents sub screen.

# **Verified**

Select this check box to confirm that the corresponding checklist is verified.

### **Comments**

Specify comments, if any.

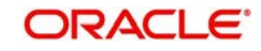

# <span id="page-32-0"></span>**2.5.8 Maintaining Collateral Preferences**

Click 'Collateral Preferences' in the Collateral Creation screen to maintain collateral preferences details. You can also invoke this screen by typing 'ORCCOLPF' in the field at the top right corner of the application toolbar and click the adjoining arrow button

<span id="page-32-1"></span>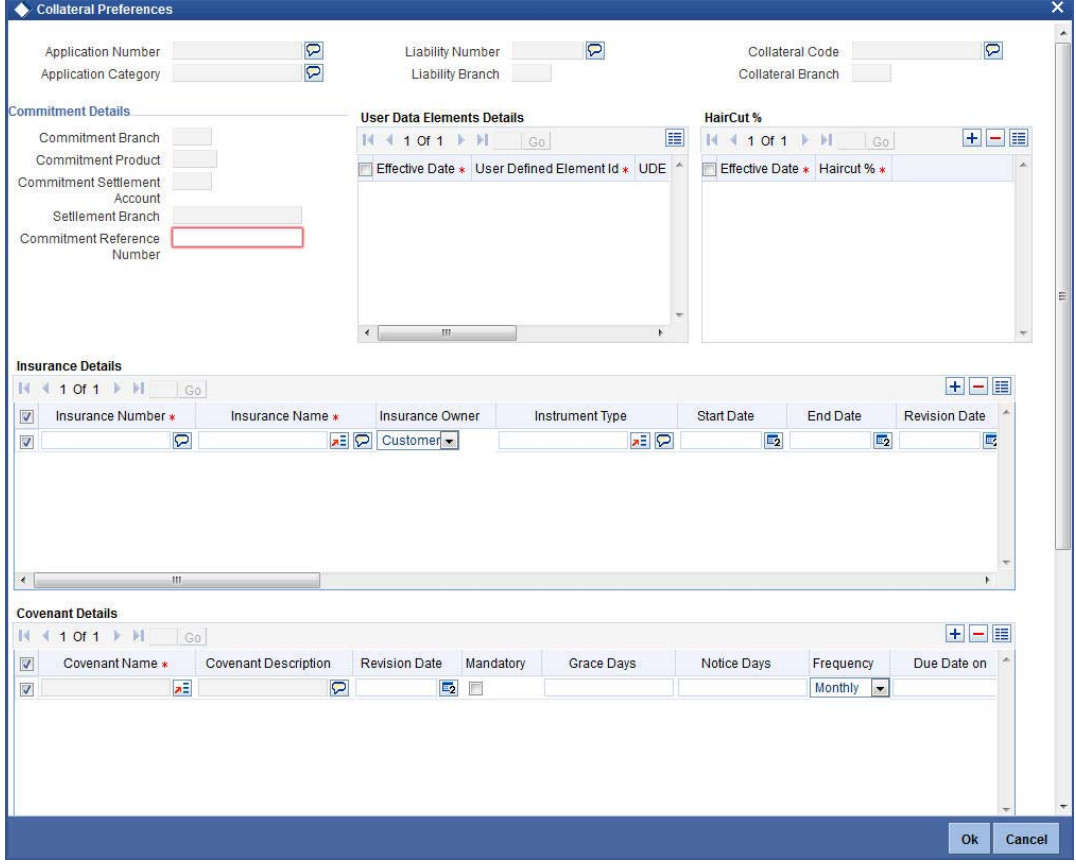

The system displays the following in the Collateral Preference screen:

- **•** Application Number
- Application Category
- **•** Liability Number
- **•** Liability Branch
- Collateral Branch
- Collateral Code

# **Commitment Details**

#### **Commitment Reference Number**

Specify the commitment reference number.

### **Haircut %**

### **Effective Date**

Specify the date on which the Haircut % becomes effective from the adjoining option list.

### **Haircut %**

Specify the Hair cut% of the Collateral. You can enter values between 1 to 100.

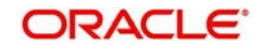

# **Insurance Details**

### **Insurance Number**

Specify the insurance number under which that insurance has been issued.

### **Insurance Name**

Specify the name of the Insurance/Insurance Company associated with the collateral. The option list displays all valid insurance company names maintained in the system. Select the appropriate one.

### **Insurance Owner**

Select the owner of the insurance policy from the adjoining drop-down list. This list displays the following values:

- Bank
- Customer

### **Instrument Type**

Specify the type of the insurance that is associated with that collateral. The option list displays all valid insurance types maintained in the system. Select the appropriate one.

# **Start Date**

Specify the start date for that insurance.

### **End Date**

Specify the end date for that insurance.

### **Revision Date**

Specify the date of revision of the insurance.

### **Notice Days**

On choosing a covenant name, system defaults the Notice Days details, that is, the number of days prior to next revision date of the covenant. You can modify this value. The period during the notice days will be the notice period.

# **Periodicity**

Select the premium periodicity of the insurance. The list displays the following values:

- Daily
- Weekly
- Monthly
- Quarterly
- Half Yearly
- Yearly

### **Premium Status**

Specify the insurance premium payment status. You can select one of the following premium payment statuses from the drop-down list.

- Paid
- Unpaid

### **Premium End Date**

Specify the end date of the premium payment.

### **Insurance Currency**

Specify the insurance currency of the policy.

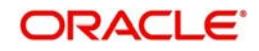

# **Insurance Amount**

Specify the insured amount of the policy.

### **Cover Date**

Specify the date from which the insurance policy is valid. The insurance cover date cannot be greater than the collateral expiry date.

## **Text Code**

Specify the text code for the insurance.

### **Premium Currency**

Specify the currency of the premium to be paid.

### **Premium Amount**

Specify the amount of the premium to be paid.

### **Remarks**

Specify the remarks about the insurance details.

### **Policy Assigned to Bank**

Specify whether the insurance policy has been assigned to the bank or not. You can select one of the following options.

- Yes
- No

### **Coverage**

Specify the coverage details of the insurance.

# **Covenant Details**

### **Covenant Name**

Select the covenant name from the list available here. The list displays the covenant names maintained in Covenant Maintenance screen.

### **Covenant Description**

Description of the specified covenant is displayed here based on the details maintained at 'Covenant Maintenance' level.

### **Revision Date**

System defaults the Revision Date for the covenant, on save of the collateral category record, based on the Frequency and Due Date of the covenant, maintained in the 'Covenant Maintenance' screen

### **Mandatory**

Mandatory/Non-mandatory details are shown on choosing a covenant name. You may change this.

### **Grace Days**

You can change the Grace Days details which are displayed here on choosing a covenant name.

# **Notice Days**

Once you select the covenant name, system defaults the Notice Days details, that is, the number of days prior to next revision date of the covenant. You can modify the value. The period during the notice days are the notice period.

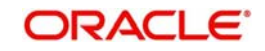

# **Frequency**

You may change the frequency shown here on choosing a covenant name.

### **Due Date On**

Due date of the specified covenant is defaulted here based on the details maintained at 'Covenant Maintenance' level.

## **Start Month**

Starting month of the specified covenant is defaulted here based on the details maintained at 'Covenant Maintenance' level

### **Remarks**

Remarks if any specified for the covenant at the 'Covenant Maintenance' level are defaulted here.

# **Source Restrictions**

### **Restriction Type**

Choose the 'Allowed' option to maintain an allowed list of liability restrictions. Choose the 'Disallowed' option to maintain a disallowed list of liability restrictions.

Default value of this field will be' Disallowed'. If you select restriction type as 'allowed', then you need to input at least one record.

### **Source Code**

Specify the source from the adjoining option list.

### **Source Description**

Give a brief description on the source.

# **Sharing Details**

# **Liability Number**

Specify the liability number of the liability that is sharing the collateral. Each liability mapped here cannot be more than 100% of the total collateral value.

### **Shared Percentage**

Specify the percentage share of the liability in the collateral.

# **Contract Details**

# **Contract Reference**

You can link the Term Deposit Account Number or Contract Reference Number as collateral for a Liability by specifying the 'Contract Reference No' here. The adjoining list of options in this field displays all contract types other than Contract Type 'AC'.

### **Note**

- The Term Deposit contract needed for Collateral Linkage must be maintained in Netting Maintenance with any contract type other than 'AC'
- Once the contract is linked as collateral, then its collateral value cannot exceed its contract amount as maintained in the Account Netting screen.
- The start date of the collateral should be later than the value date of the respective contract netting maintenance. Likewise, the expiry date of the collateral should be earlier than the expiry date of the respective contract netting maintenance.

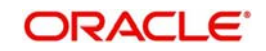

– The system blocks/marks Lien on the linked Term Deposit contract.

### **Contract Branch**

Specify the branch of the contract.

### **Contract Contribution**

Specify here the amount being contributed from the contract as a collateral for the liability.

On saving the above maintenance, the system computes the sum of all the collateral values (specified under 'Contract Contribution') and updates the same after final hand-off to the ELCM in the 'Collateral Value' field of the 'Collaterals Maintenance' screen.

# **Step 2.External Check**

<span id="page-36-0"></span>At this stage, you can select if there is an existing charge on the collateral submitted by the customer. These details are captured in the 'External Check' section. The function ID of this stage is 'ORDCOEXC'.

Go to the 'Assigned' task list and acquire the task by clicking the corresponding the 'Acquire' button. The task is moved to the 'Acquired' task list.

### **External Check/Risk Valuation**

You can capture the external check details during 'External Check' stage. Click 'External Check/Risk Valuation' tab in 'Collateral Investigation Details' screen. The following screen is displayed:

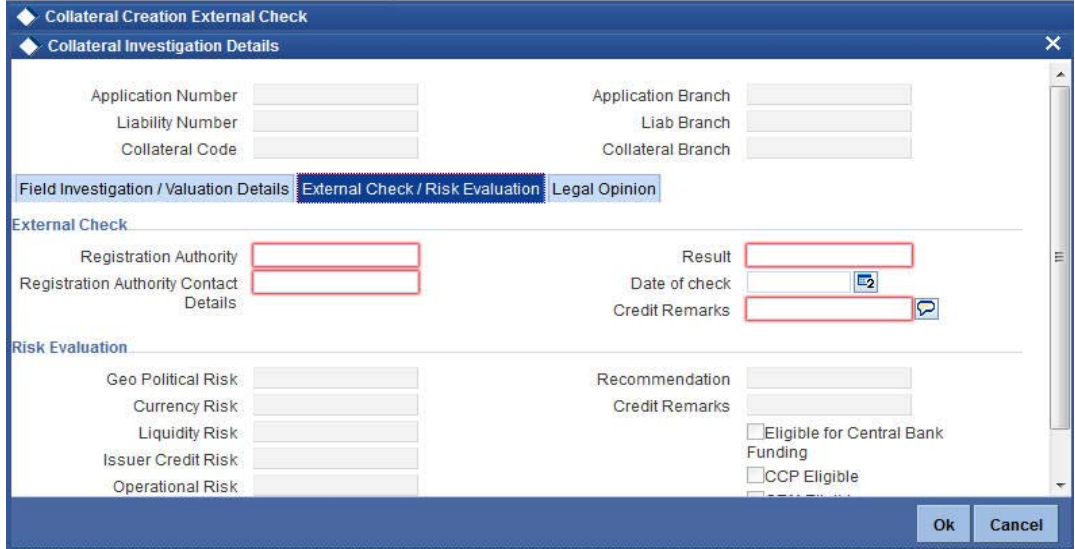

# **External Check**

### **Registration Authority**

Specify the registration authority details.

### **Registration Authority Contact Details**

Specify the registration authority contract details.

# **Result**

Specify the result of the external check.

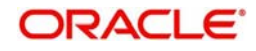

# **Date of Check**

Specify the date when the external check was started.

## **Credit Remarks**

Specify credit remarks, if any.

# **Step 3.Field Investigation**

The information captured in the previous stage is enriched in the collateral investigation stage.

The proposal is enriched by capturing additional information like field investigation agency code, result, field investigation agent remarks, credit remarks, and so on.

At this stage, you can interface with a third party field investigation agency system and trigger field investigation request electronically or can capture the field investigation details internally in this screen.

<span id="page-37-0"></span>You can maintain details on collateral investigation in the 'Collateral Investigation Details' screen during the 'Field Investigation' stage (ORDCOFIG). Click 'Collateral Investigation Details' in Collateral Creation screen to invoke this screen.

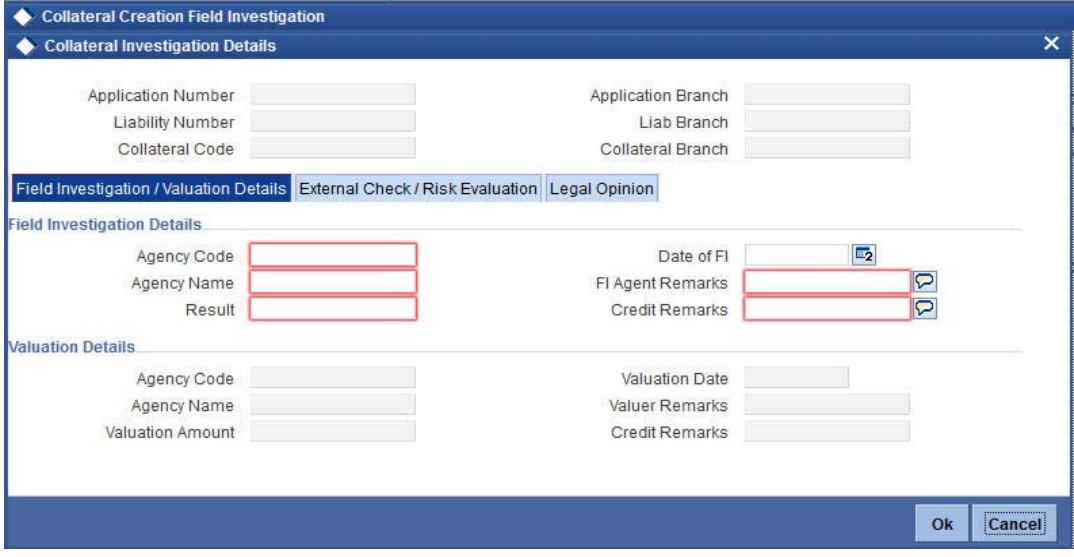

# **Field Investigation Details**

### **Agency Code**

The system defaults the agency code.

# **Agency Name**

The system displays the field investigation agency name.

# **Result**

Specify the result of the field investigation.

### **Date of FI**

Enter the date of field investigation.

# **FI Agent Remarks**

Specify the remarks by the field investigation agent.

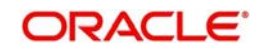

# **Credit Remarks**

Specify the remarks by credit team.

# **Step 4.Valuation**

Go to your 'Assigned' task list and acquire the task by clicking the corresponding the 'Acquire' button. The task will then be moved to the 'Acquired' task list.

The collateral is evaluated either internally or by an external valuation agency. The valuation details are captured during the Valuation stage (ORDCOVAL).

<span id="page-38-0"></span>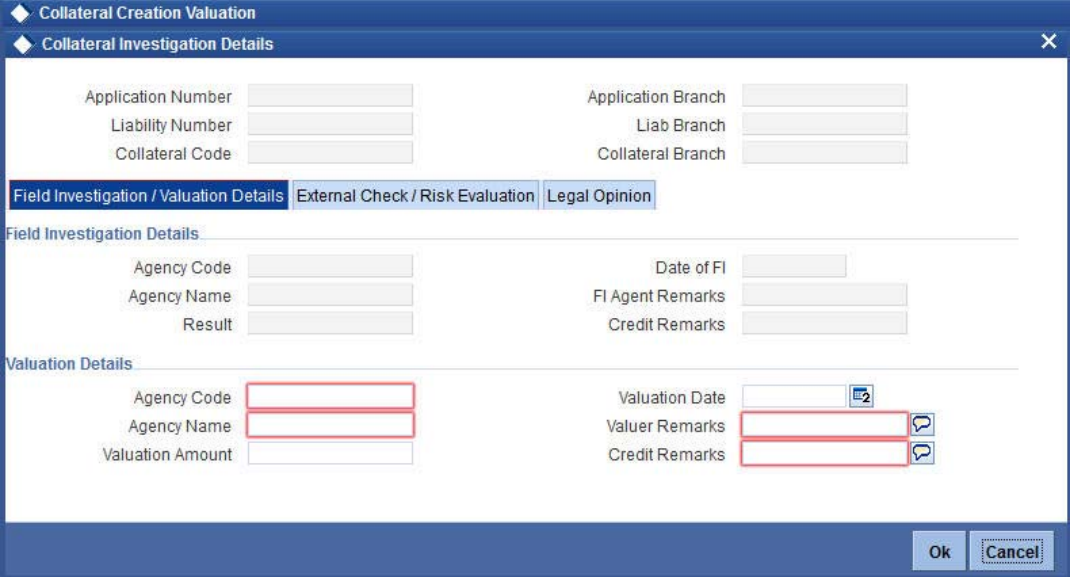

# **Valuation Details**

### **Agency Code**

Specify the valuation agency code.

### **Agency Name**

The system displays the valuation agency name.

### **Valuation Amount**

Specify the valuation amount.

### **Valuation Date**

Enter the date of valuation.

#### **Valuer Remarks**

Specify the remarks by valuation agent.

### **Credit Remarks**

Specify the remarks by credit team.

Once the valuation details are captured, select the action 'PROCEED' in the text box adjoining the 'Audit' button in this screen and save the record by clicking the save icon in the tool bar.

The system creates a task 'Risk Evaluation' in the 'Assigned' task list.

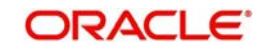

# **Step 5.Reviewing Field Investigation, External Check and Valuation Details**

At this stage the user reviews the field investigation, valuation and external check details of the collateral and decides if the collateral can be accepted. Select the action 'PROCEED' in the text box adjoining the 'Audit' button in this screen and save the record by clicking the save icon in the tool bar.

Go to the pending list in the system. The system displays all the pending activities. Click 'Acquire' button adjoining the 'Input Details' task to acquire it. The system displays the information message as "The task was successfully Acquired!".

During Credit Review stage, the system checks for collateral creation process flow completion and displays necessary message to the reviewer. If 'Override Collateral Task Completion' flag in Credit Appraisal Enrichment stage is checked, this validation is skipped by the system and limit origination process flow can proceed to next task. The function ID of the collateral creation review stage is 'ORDCOREV.

<span id="page-39-1"></span>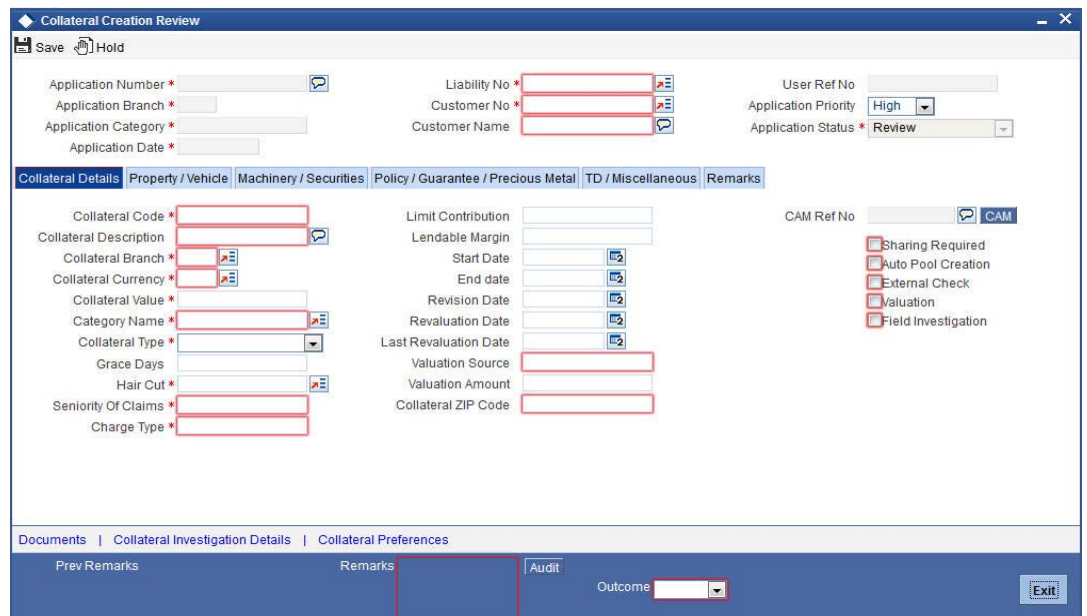

# **Step 6.Legal Opinion on the Collateral**

<span id="page-39-0"></span>You can go to your 'Assigned' task list and acquire the task by clicking the corresponding 'Acquire' button. Go to the 'Acquired' task list and double click on the record to invoke 'Legal Opinion' ('ORDCOLGO) screen.

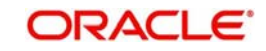

# **Legal Option**

Click 'Legal Opinion' tab in 'Collateral Investigation Details' screen. The following screen is displayed:

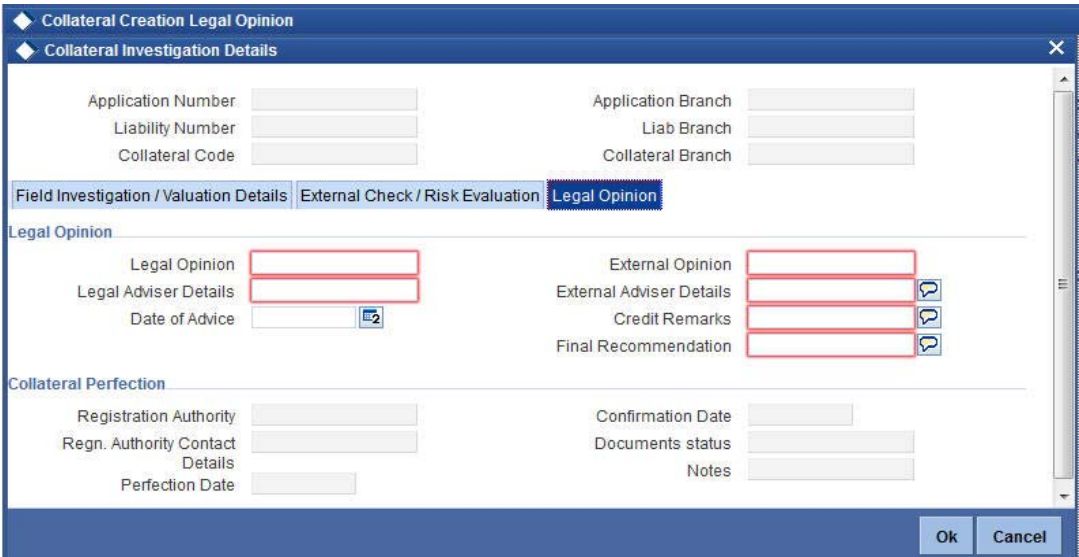

# **Legal Opinion**

### **Legal Opinion**

Specify the legal opinion on the acceptability of the proposed collateral.

### **Legal Adviser Details**

Specify the legal adviser details.

### **Date of Advice**

Specify the date when the advice was received from legal team.

### **External Opinion**

Specify the external legal opinion.

### **External Adviser Details**

Specify the external legal adviser details.

#### **Credit Remarks**

Specify remarks of the credit team, if any.

## **Final Recommendation**

Specify the final opinion based on the internal and external legal opinion.

# **Step 7.Risk Evaluation of the Collateral**

At this stage, the risk management team evaluates the credit risk of the proposed collateral. You can capture the risk evaluation details during this stage ('ORDCORSK).

You can acquire this task by clicking 'Assigned' in the task list and click the adjoining 'Acquire' button.

<span id="page-40-0"></span>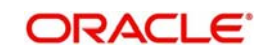

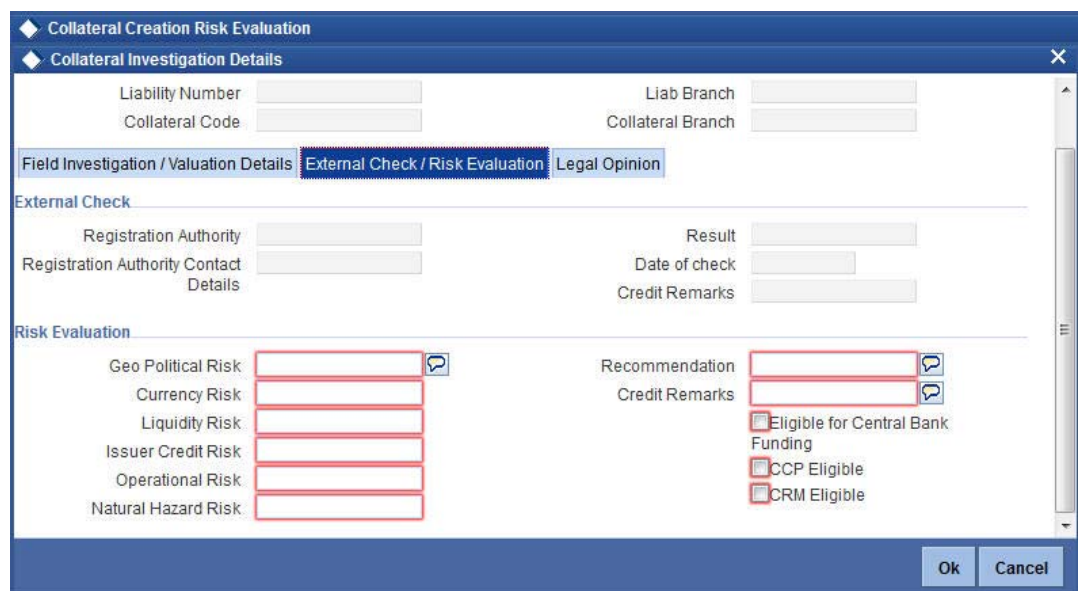

# **Risk Evaluation**

### **Eligible for Central Bank Funding**

Select this check box if the collateral is eligible for central bank funding.

### **CCP Eligible**

Select this check box if the collateral is part of the eligible collaterals accepted by Central Clearing Party

### **CRM Eligible**

Select this check box if the collateral is recognized as credit risk mitigant for basel capital calculations.

### **Geo Political Risk**

Specify geographical political risk involved in the collateral. For example: Oil assets situated in certain countries like Iraq.

### **Currency Risk**

Specify if the collateral currency posses any currency risk.

### **Liquidity Risk**

Specify the liquidity risk of the collateral.

## **Issuer Credit Risk**

Specify the credit risk of the collateral issuer.

### **Operational Risk**

Specify the operational risk involved in managing the collaterals like ship, aeroplane, or a warehouse with goods.

#### **Natural Hazard Risk**

Specify if the location of the collateral is prone to natural hazards like floods, earthquake, and so on.

### **Recommendation**

Specify the final recommendation after risk evaluation.

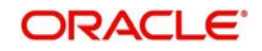

## **Credit Remarks**

Specify credit remarks, if any.

# **Step 8.Collateral Approval**

In this stage, the created collateral is approved or rejected by the approval authority based on the legal opinion, risk evaluation, and own assessment. The approver can approve, disapprove, or send back the task for more clarifications ('ORDCOAPR).

<span id="page-42-0"></span>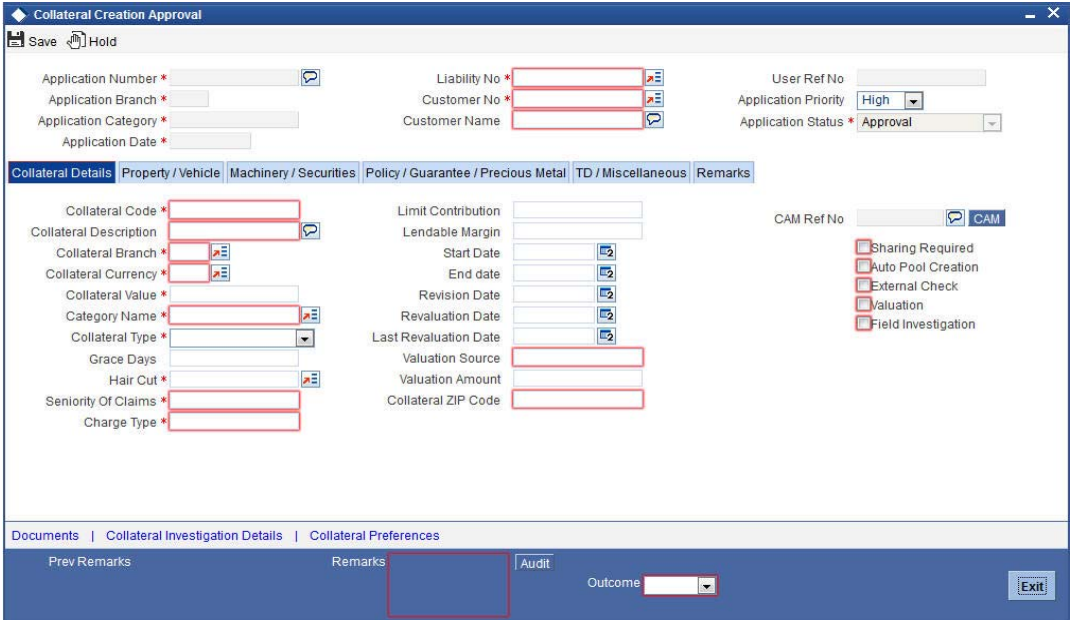

# **Step 9.Customer Agreement**

Once the proposed collateral is approved, the system generates a collateral agreement which is sent to the customer for their signature. If the customer accepts the agreement, then you can move the task to next stage (ORDCOCAG).

<span id="page-42-1"></span>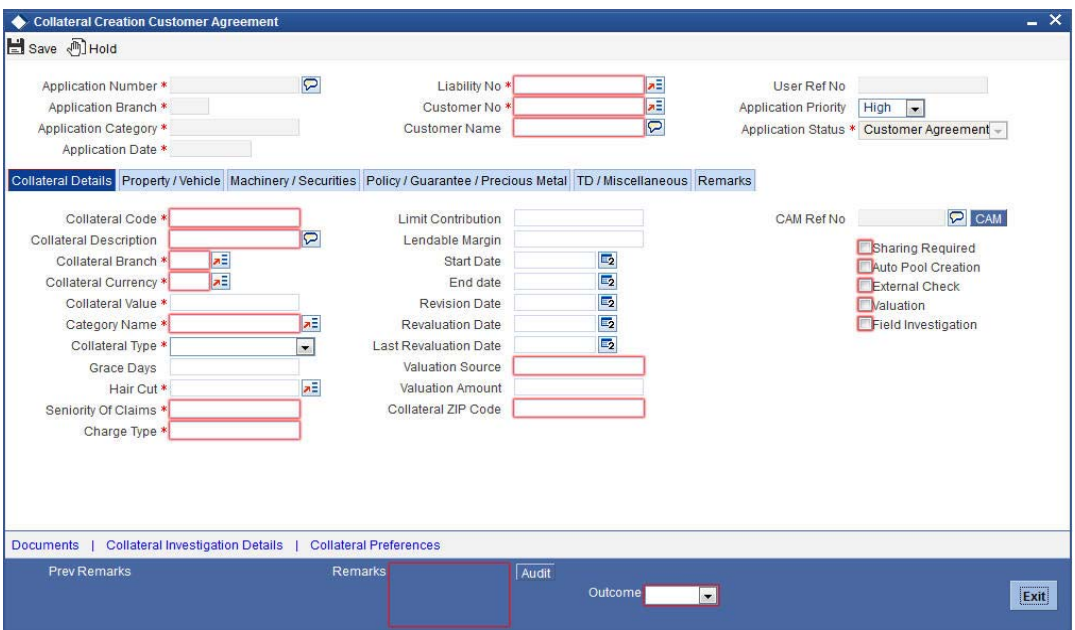

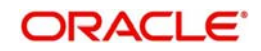

# **Step 10.Collateral Perfection**

You can register the collateral details either internally or through an external agency. On acquiring, the task moves to the 'Acquired' list. Fetch the record from the 'Acquired' list. In this stage you can capture the collateral registration details ('ORDCOPER).

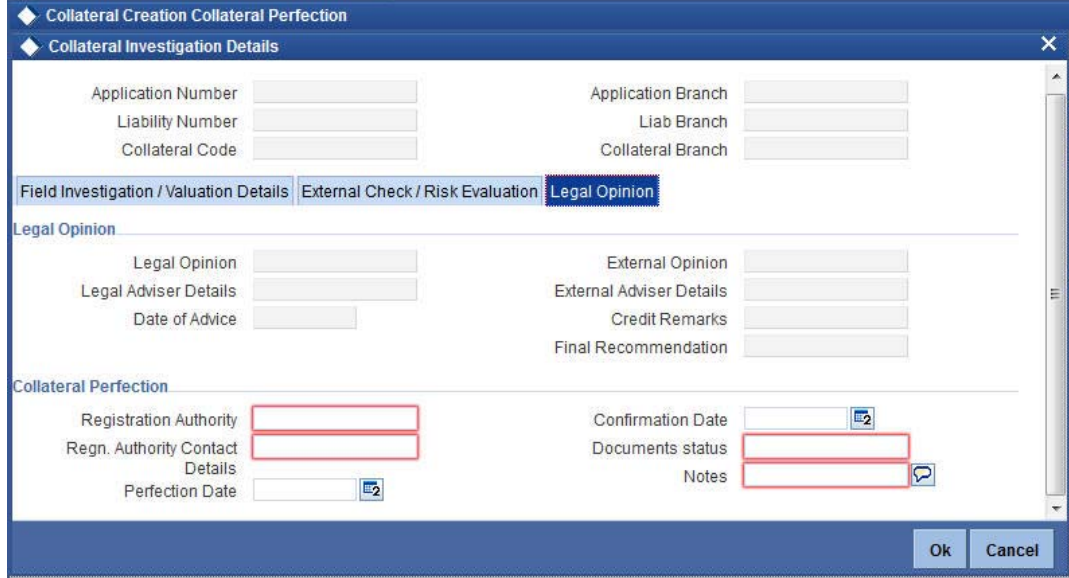

# **Collateral Perfection**

### **Registration Authority**

Specify the registration authority with which collateral is perfected.

### **Regn. Authority Contact Details**

Specify the contact details of registration authority.

### **Perfection Date**

Specify the date on which bank's charge has been registered.

### **Confirmation Date**

Specify the date on which you received confirmation of perfection.

### **Documents Status**

Specify if the perfection documents are received from registration authority.

# **Notes**

Specify notes, if any.

# **Step 11.Manual Retry**

After successfully completing the collateral perfection stage, the details can be handed off to ELCM module for collateral creation. At this stage, if any exceptions like, unavailability of ELCM services, error while handing off to FCUBS occurs, then you can manually try the process again.

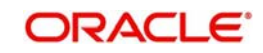

# <span id="page-44-0"></span>**2.6 Capturing Collateral Details through ELCM and CAM Process**

You can capture the collateral details in Collateral Maintenance (GEDCOLLT) screen of ELCM. The details captured in this screen gets displayed Collateral Creation screen.

*For more information on Collateral Maintenance screen, refer section Collateral Maintenance in 'Enterprise Limits and Collateral Management' user manual.*

For each new collateral, the CAM process initiates one collateral creation process. After successfully creating the collateral, all the collateral data gets saved in ELCM table which can be queried from Collateral Maintenance (GEDCOLLT) screen of ELCM.

*For more information on CAM process flow, refer Credit Appraisal Management user manual.*

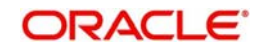

# **3. Function ID Glossary**

# <span id="page-45-0"></span>**O**

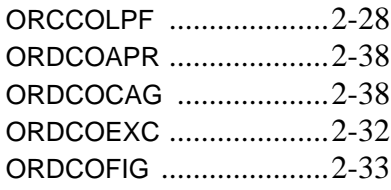

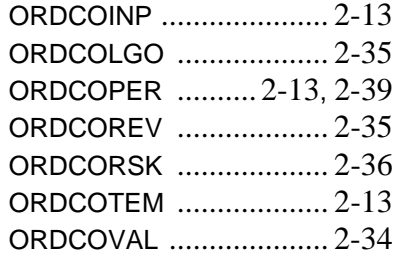

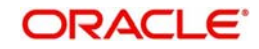